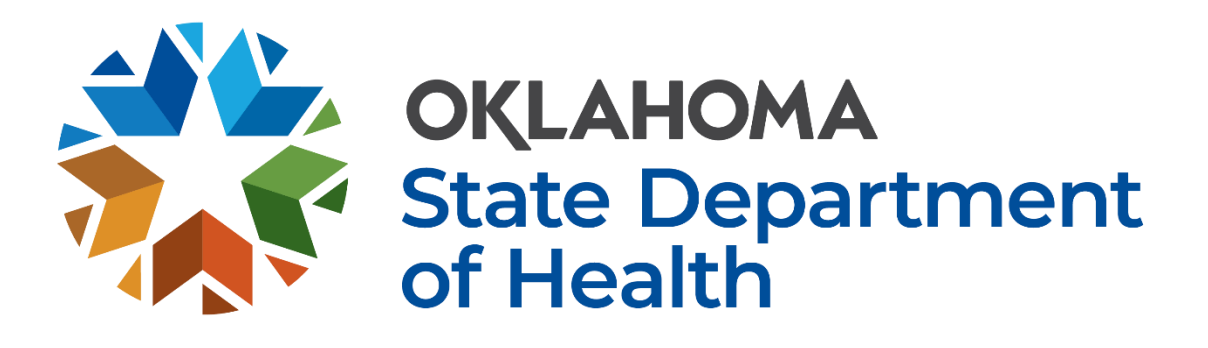

# **Oklahoma Central Cancer Registry**

# **Web Plus User Manual**

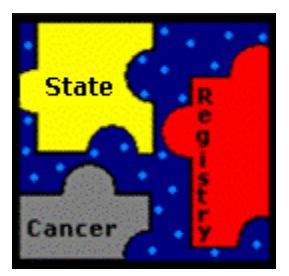

Updated May 2023

# **Table of Contents**

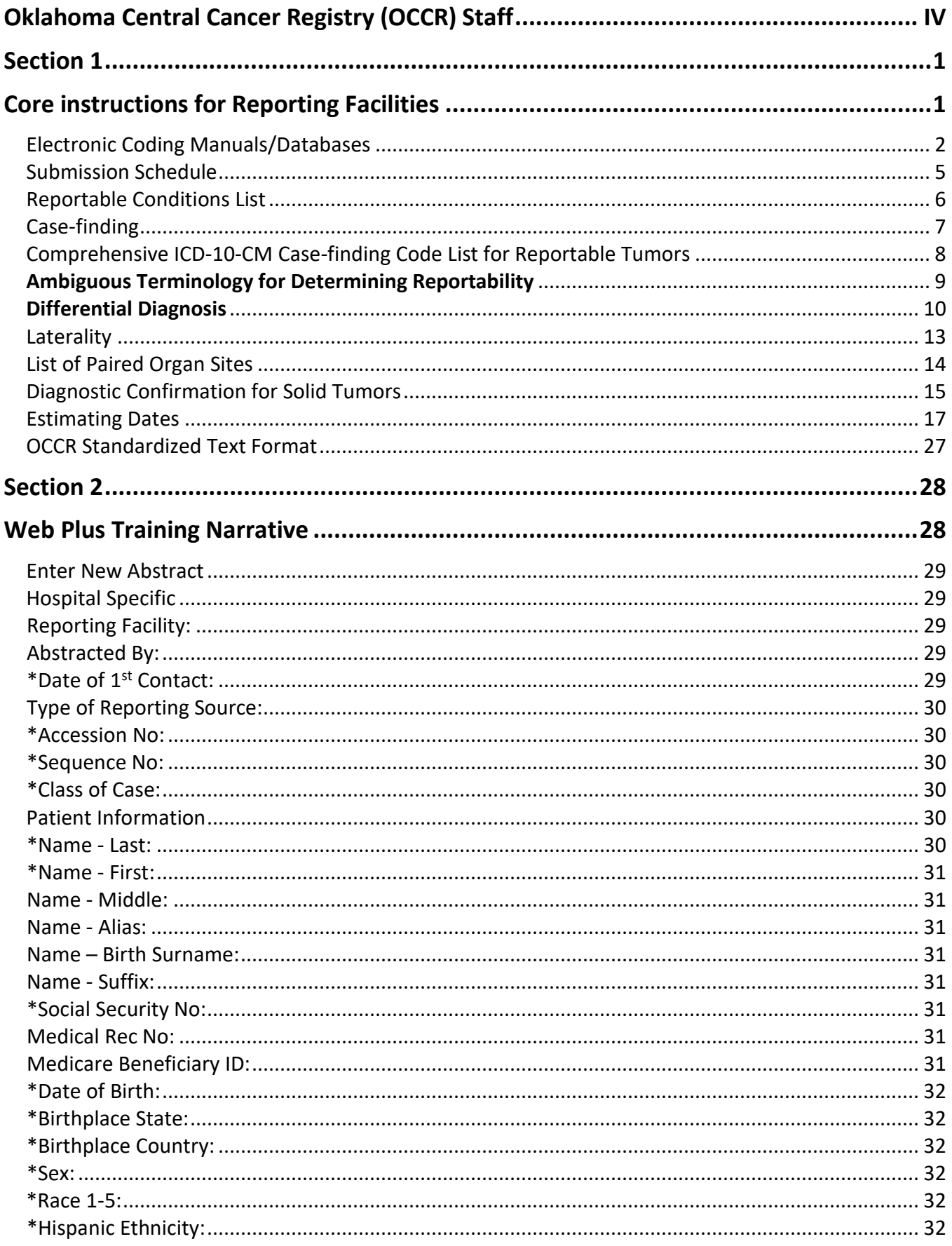

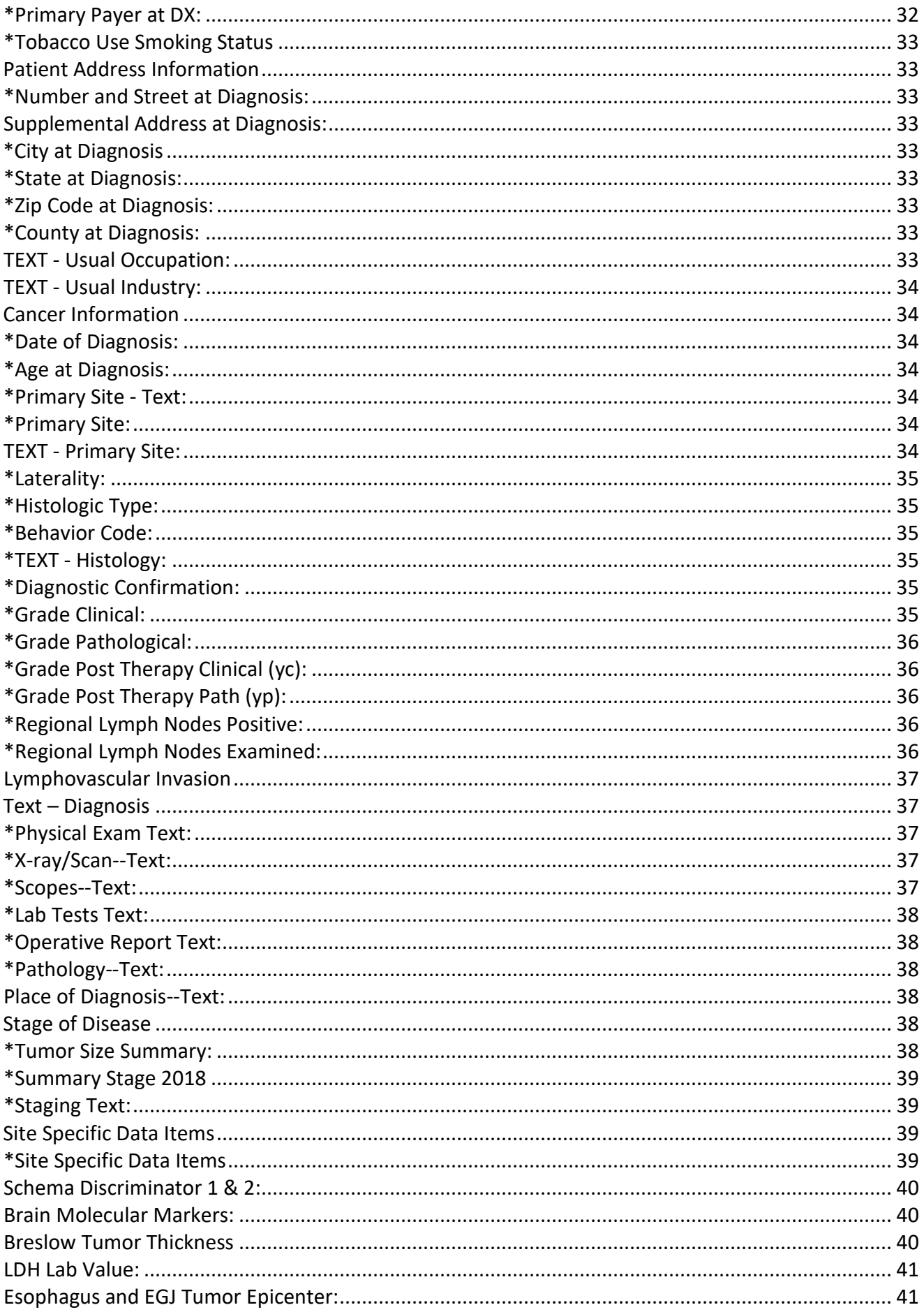

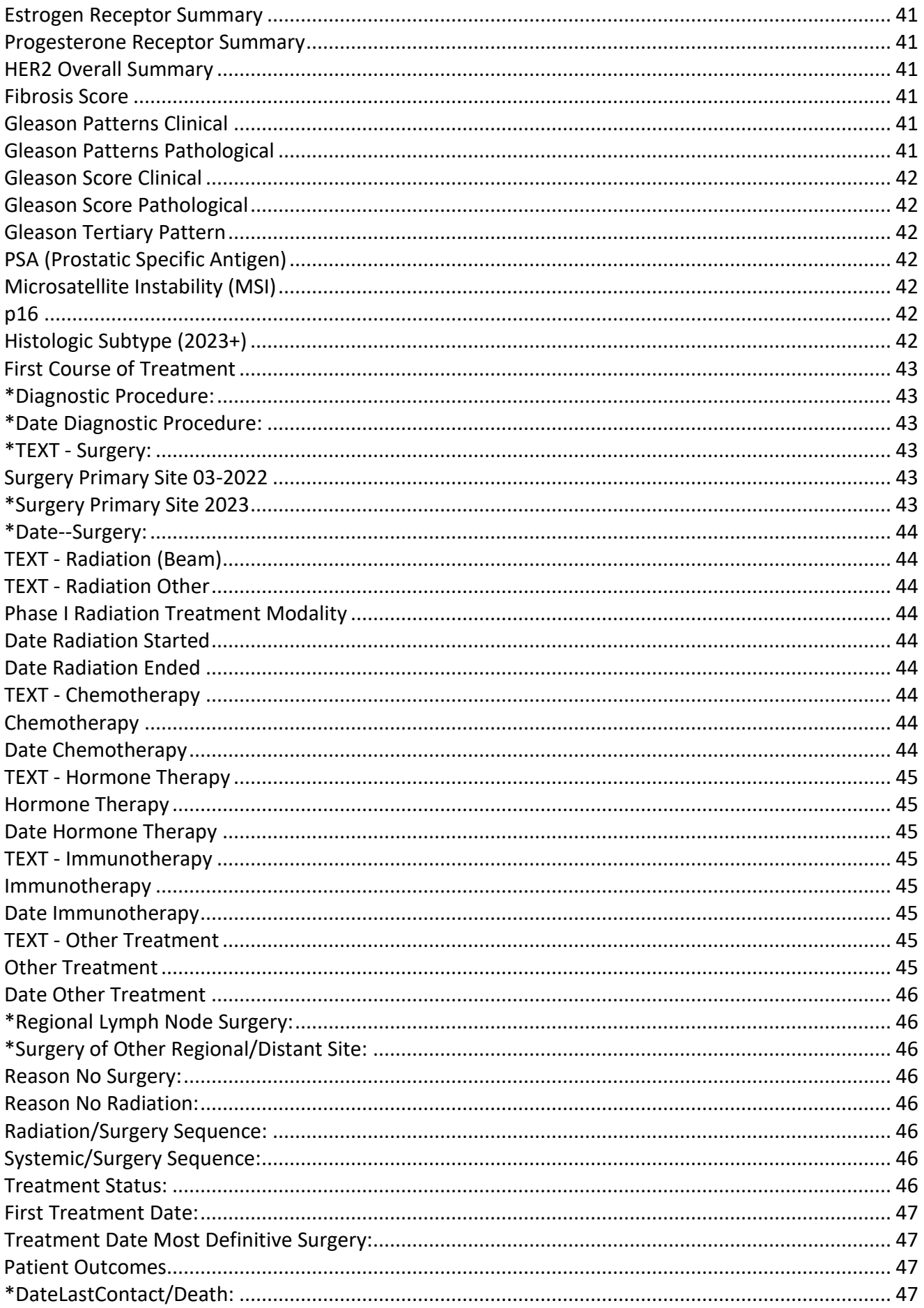

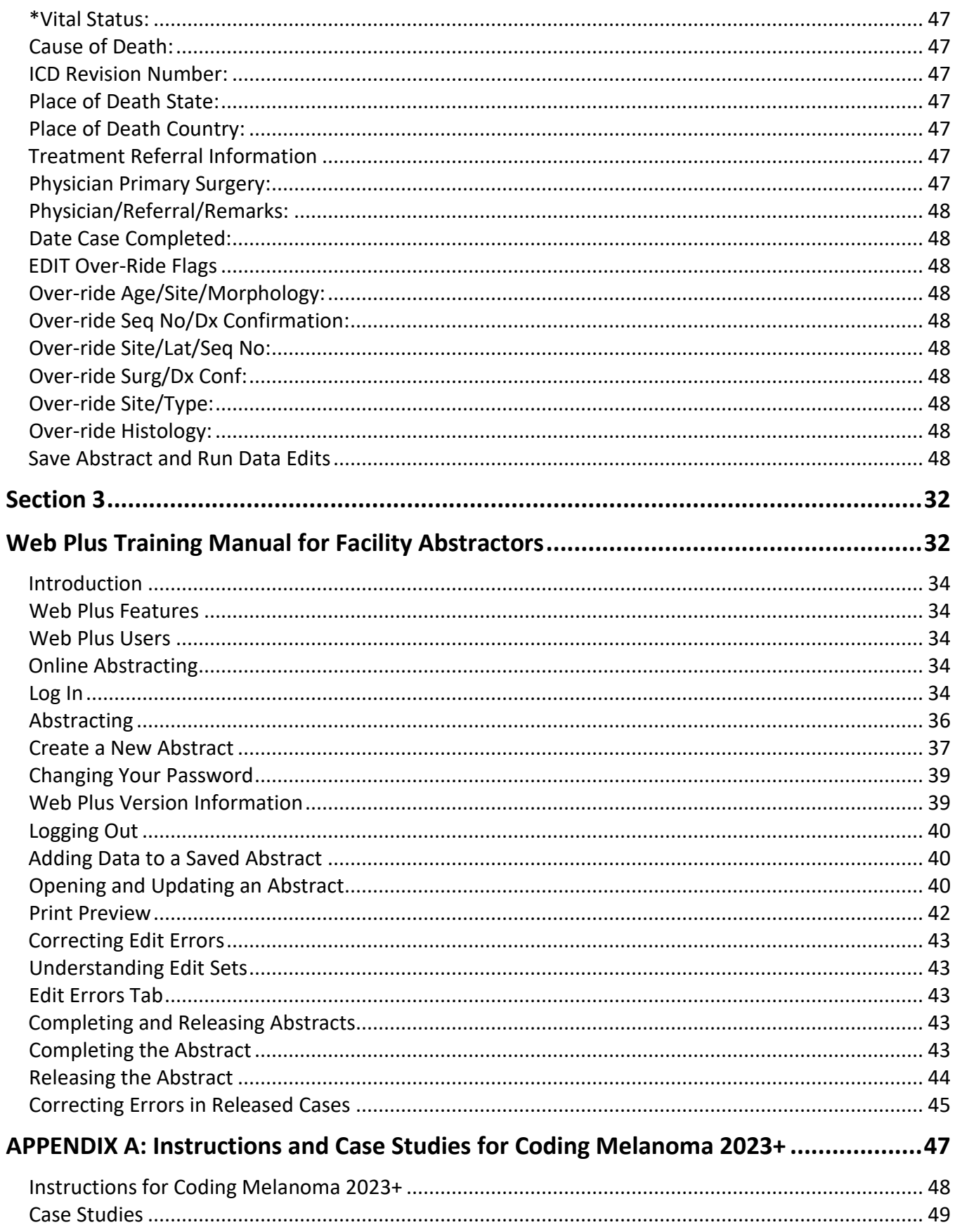

# <span id="page-5-0"></span>**Oklahoma Central Cancer Registry (OCCR) Staff**

Meagan Carter, MS State Cancer Registry Program Manager [meagan.carter@health.ok.gov](mailto:meagan.carter@health.ok.gov) 405-426-8742

Christy Dabbs, AA, CTR Data Manager [christyd@health.ok.gov](mailto:christyd@health.ok.gov) 405-426-8012

Vacant Education & Training Specialist

Judy Hanna, HT (ASCP), CTR Pathology Laboratories Specialist [judyh@health.ok.gov](mailto:judyh@health.ok.gov) 405-426-8013

Alex Cousins, BS, CTR Facility Consultant, Ambulatory Surgery Center & Dermatology Office [alexandra.cousins@health.ok.gov](mailto:alexandra.cousins@health.ok.gov) 405-426-8272

Leslie Dill Facility Consultant, Small Hospitals leslied@health.ok.gov 405-426-8017

Lisa Fulkerson, RMA Facility Consultant, Large Hospitals lisaf@health.ok.gov 405-426-8015

Randi Spicer, AS Facility Consultant, Treatment Center & Physician Office [randi.spicer@health.ok.gov](mailto:randi.spicer@health.ok.gov) 405-426-8344

<span id="page-6-0"></span>**Section 1**

# <span id="page-6-1"></span>**Core instructions for Reporting Facilities**

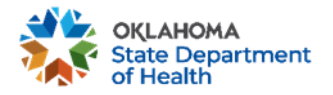

# **Electronic Coding Manuals/Databases**

#### <span id="page-7-0"></span>**International Classification of Diseases for Oncology (ICD-O) Manual, Third Edition**

Use**:** To determine applicable codes for primary site (topography), and histology (morphology). The ICD-O-3 book (purple book) has three main sections: topography, morphology and the alphabetic index. There is also a brief listing of behavior codes and grades. The alphabetic index contains both topography and morphology codes which make it an excellent starting point when looking for key words within a diagnosis or primary site. Codes in the alphabetic index can be looked up in the topography and morphology sections for additional terms which qualify for a specific code.

The World Health Organization (WHO) publishes the ICD-O manuals. There is updated content for ICD-O-3.2 with an updated list of histology codes. The completion of a new manual has been delayed due to the COVID-19 pandemic. However, there are instructions and spreadsheets listing the updates. All updates to ICD-O terms and codes are issued through the North American Association of Central Cancer Registries (NAACCR). Abstractors should refer to the following updates to determine ICD-O histology codes.

#### **ICD-O-3.1**

Use for General Instructions and primary site codes only. Do not use this manual for histology codes since it is out-of-date.

<https://apps.who.int/iris/handle/10665/96612>

#### **ICD-O-3.2 Effective January 1, 2021** <https://www.naaccr.org/icdo3/>

2023 ICD-O-3 Update to be used jointly with ICD-O-3.2, Solid Tumor Rules, and Hematopoietic and Lymphoid Neoplasm Database.

The 2023 ICD-O-3.2 Update Guidelines includes comprehensive tables listing changes to ICD-O-3.2 including new ICD-O codes, terminology and reportability changes effective for cases diagnosed 1/1/2023 forward. The 2023 update represents changes identified in recently published 5<sup>th</sup> Ed WHO Classification of Tumors books. Included in these guidelines are instructions for using the tables together with ICD-O-3.2. *This update includes important behavior information on pilocytic astrocytoma in Central Nervous System (CNS) sites. Please see section 2.5 in th[e guidelines](https://www.naaccr.org/wp-content/uploads/2022/09/2023-ICD-O-guidelines-1.docx) for information.* 

Do not use the ICD-O tables to code hematopoietic or lymphoid neoplasms. Refer to the online [Hematopoietic Database](https://seer.cancer.gov/seertools/hemelymph/) and [Coding Manual](https://seer.cancer.gov/tools/heme/Hematopoietic_Instructions_and_Rules.pdf) for these cases. (Histology codes 9590/3 – 9992/3)

#### **Standards for Oncology Registry Entry (STORE) Manual**

[https://www.facs.org/quality-programs/cancer-programs/national-cancer-database/ncdb-call-for](https://www.facs.org/quality-programs/cancer-programs/national-cancer-database/ncdb-call-for-data/cocmanuals/)[data/cocmanuals/](https://www.facs.org/quality-programs/cancer-programs/national-cancer-database/ncdb-call-for-data/cocmanuals/)

Use: To provide current data standards for the collection of cancer registry data. This manual provides instructions and standards for coding all required data items and should be the first manual referenced to determine applicable codes, unless indicated otherwise.

#### **SEER Program Coding & Staging Manual 2023**

<https://seer.cancer.gov/tools/codingmanuals/index.html>

Use: To provide additional data standards for the collection of cancer registry data. This manual provides instructions and standards for coding all required data items and should be used as the secondary manual referenced to determine applicable codes, unless indicated otherwise.

#### **NAACCR Edit Detail Report**

<https://www.naaccr.org/wp-content/uploads/2023/03/Edit-Detail-Report-v23A.pdf>

Use: To help understand and resolve edits. The NAACCR Edit Detail Report is an index of errors abstractors may encounter when running data edits on an abstract. If an error occurs, this file can be helpful in understanding why it occurred and how to resolve it[. See Section 3, page 43](#page-57-0) for more details on how to clear errors.

#### **Grade Coding Instructions and Tables Manual**

[https://www.naaccr.org/wp-content/uploads/2022/10/Grade-Coding-Instructions-and-Tables](https://www.naaccr.org/wp-content/uploads/2022/10/Grade-Coding-Instructions-and-Tables-v3.pdf?v=1685125467)[v3.pdf?v=1685125467](https://www.naaccr.org/wp-content/uploads/2022/10/Grade-Coding-Instructions-and-Tables-v3.pdf?v=1685125467) Published October 2022, Version 3.0, effective with cases diagnosed 01/01/2018 and forward

Use: used to code grade clinical, grade pathological, grade post therapy (yc) and grade post therapy (yp).

#### **Site-Specific Data Items (SSDI) Manual**

[https://www.naaccr.org/wp-content/uploads/2023/02/Site-Specific-Data-Item-SSDI-Manual](https://www.naaccr.org/wp-content/uploads/2023/02/Site-Specific-Data-Item-SSDI-Manual-v3_printed.pdf?v=1685125467)[v3\\_printed.pdf?v=1685125467](https://www.naaccr.org/wp-content/uploads/2023/02/Site-Specific-Data-Item-SSDI-Manual-v3_printed.pdf?v=1685125467) Published October 2022, Version 3.0, effective with cases diagnosed 01/01/2018 and forward

Use: To determine codes for site-specific data items (SSDIs). SSDIs identify additional information needed to generate stage or provide predictive/prognostic factors that have an effect on stage or survival.

#### **Solid Tumor Rules (STR)**

<https://seer.cancer.gov/tools/solidtumor/> Updated 05/16/2023 and Effective with cases diagnosed 01/01/2018

> Use: To determine if a tumor is considered one or multiple primaries based on its site and histology, and to determine histology codes for solid tumors.

> The STR manual provides general instructions and site-specific rules. It is highly recommended that the general instructions be entirely reviewed prior to utilizing the site-specific rules. There are two separate sets of rules. The multiple primary rules are used to determine the number of primaries. The histology coding rules are used to determine histology. The rules are hierarchical and must be followed in order. Use the first rule that applies and then stop, do not go any further. *Note:* The rules do not apply to

hematopoietic primaries (lymphoma and leukemia) of any site. Use the Hematopoietic Coding Manual for determining multiple primaries and histology.

#### **Hematopoietic Database**

<https://seer.cancer.gov/seertools/hemelymph/>

Use: used for coding leukemia, lymphoma and myeloid neoplasm histology

[https://seer.cancer.gov/tools/heme/Hematopoietic\\_Instructions\\_and\\_Rules.pdf](https://seer.cancer.gov/tools/heme/Hematopoietic_Instructions_and_Rules.pdf)

Use: determining multiple primaries and histologies for leukemia, lymphoma and myeloid neoplasm

*Steps for Using the Heme DB and Hematopoietic Coding Manual* see page 23 in the manual. [SEER\\*Educate](https://educate.fredhutch.org/) provides training on how to use the Heme Manual and DB. Step-by-step instructions are provided for each case scenario to learn how to use the application and manual to arrive at the answer provided.

#### **SEER Rx-Interactive Antineoplastic Drugs Database**

<https://seer.cancer.gov/seertools/seerrx/>

Use**:** database of systemic therapy drugs, i.e., chemotherapy, hormone therapy, immunotherapy and chemotherapy regimens.

## **Other Resources**

**SEER Training Modules** <http://training.seer.cancer.gov/> an[d http://seer.cancer.gov/tools/heme/training/](http://seer.cancer.gov/tools/heme/training/)

#### **NAACCR Data Dictionary Version 23**

<https://www.naaccr.org/data-standards-data-dictionary/>

Use: Provides a general description, specific codes and definitions for cancer registry data items.

#### **Oklahoma Cancer Registrars Association (OCRA) Helpful Links**

<http://ocra-ok.org/links.asp>

#### **SEER Glossary for Registrars**

<https://seer.cancer.gov/seertools/glossary/>

Use: The glossary features definitions for terms used by cancer registrars. Each entry includes information on where the term is used, as well as any applicable alternate names, abstractor notes, histology, and primary sites.

# **Submission Schedule**

<span id="page-10-0"></span>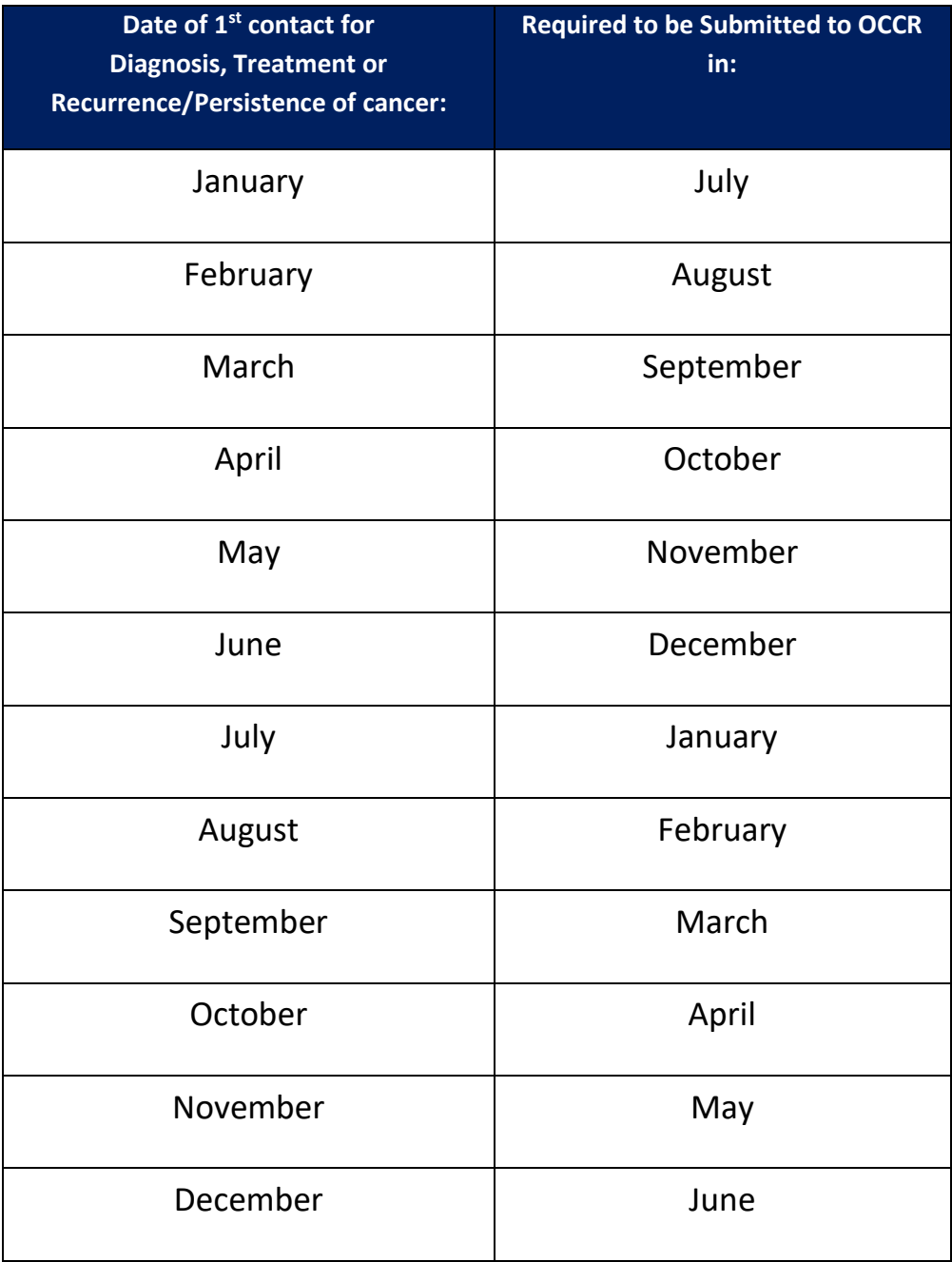

# **Reportable Conditions List**

## **REPORTABLE CONDITIONS as of 01/01/2023**

<span id="page-11-0"></span>**Malignancies** with an ICD‐O‐3 behavior code of 2 (in‐situ) or 3 (malignant) are reportable for all sites with the following **exceptions**:

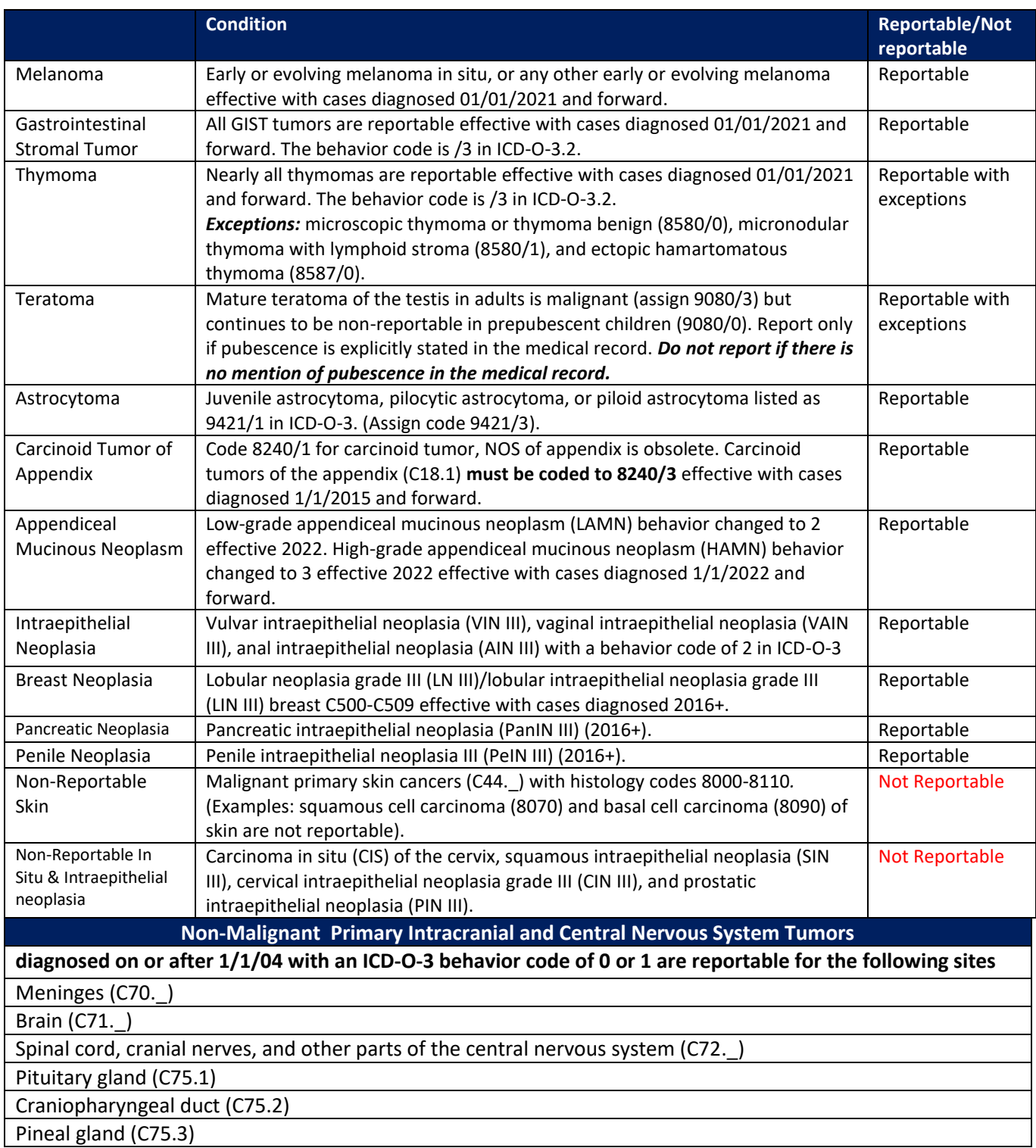

# **Case-finding**

<span id="page-12-0"></span>Case-finding is the means by which a facility identifies patients with a reportable tumor. The following casefinding list(s) should be used by your facility to identify these patients. The list is available in Excel and PDF format. It is recommended to use the Excel spreadsheet and only the codes listed as reportable. *Do not use the codes listed as supplemental.* Generate a report, called a disease index, from your EMR listing all discharged patients with a diagnosis of a reportable tumor. The report should be sorted alphabetically to group patients with multiple encounters. All patients on the report should be reviewed to determine their eligibility for reporting. Patients admitted to your facility for an eligible tumor diagnosis, for tumor-directed treatment or the patient expires at your facility with active cancer must be reported and a tumor abstract completed.

No tumor abstract is necessary if it is determined that a patient was admitted with only a history of a malignancy, with a history of benign intracranial/central nervous system tumor (the patient does not have active disease) or the patient has active disease, but no diagnosis or treatment was performed at your facility (diagnosed and treated elsewhere).

The patient discharge report should include the following:

- Patient last name
- Patient first name
- Patient middle name
- Medical record number
- Date of birth
- Social security number
- Date of service
- ICD-10 codes
- Type of encounter

# <span id="page-13-0"></span>**Comprehensive ICD-10-CM Case-finding Code List for Reportable Tumors**

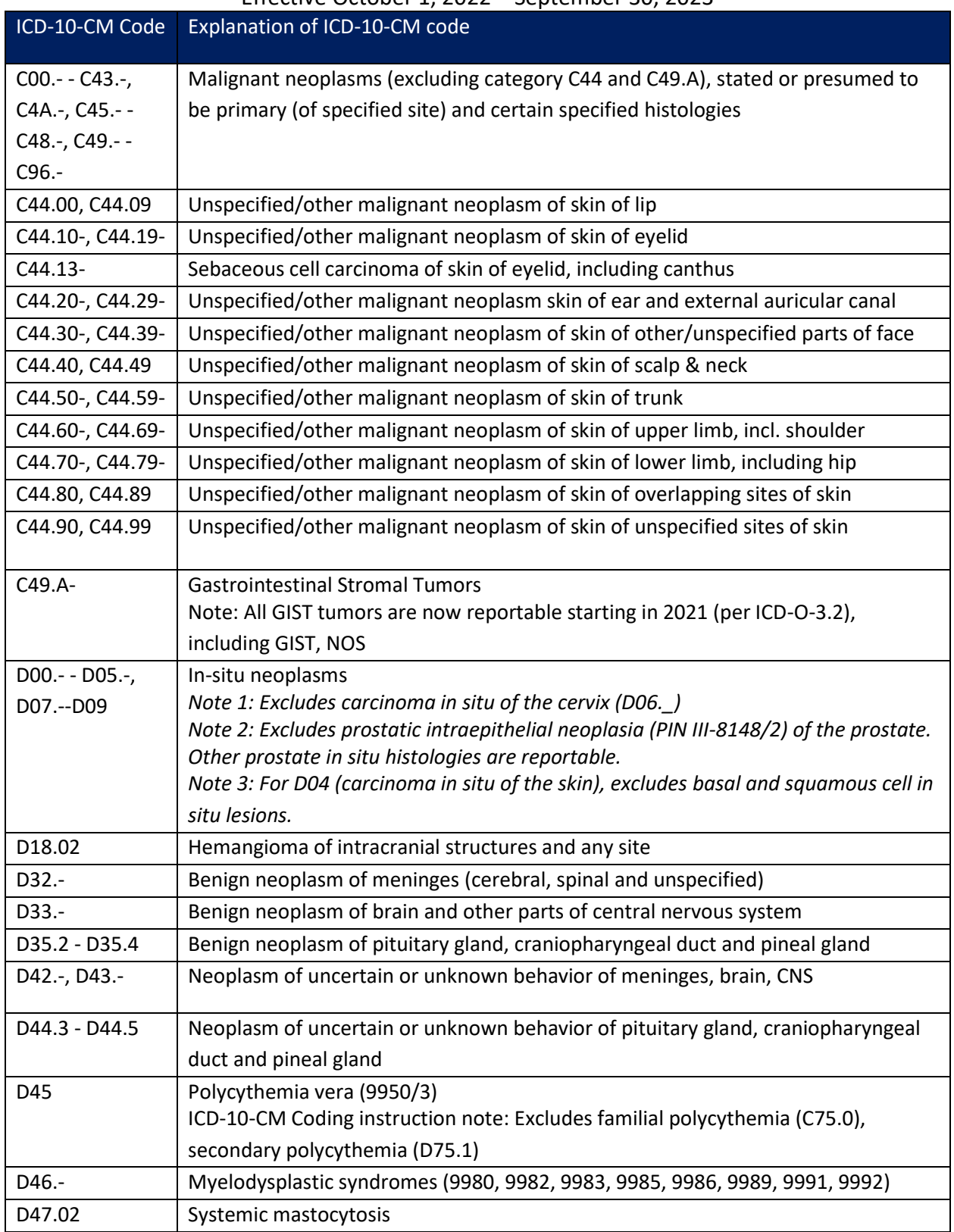

Effective October 1, 2022 – September 30, 2023

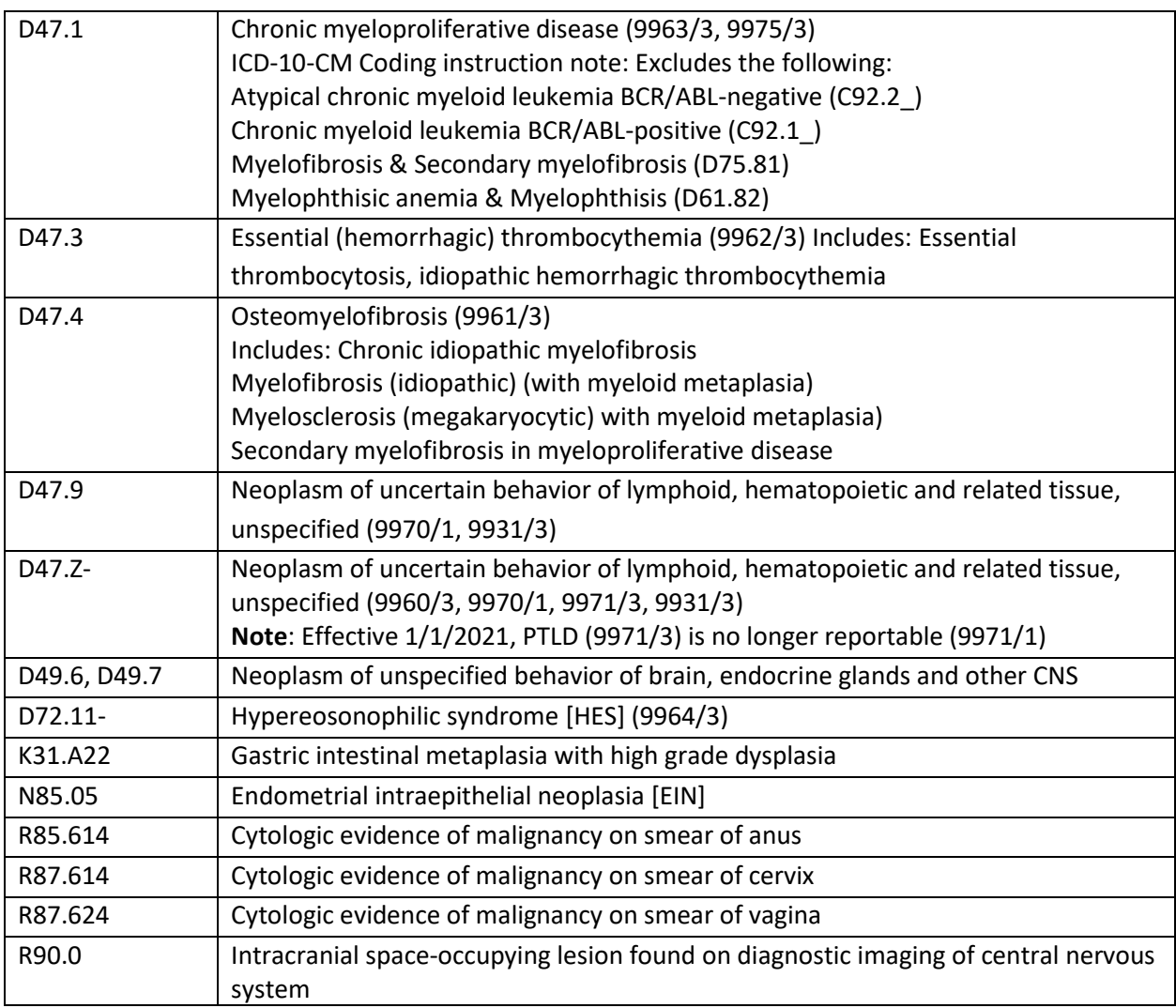

*Note: Beginning with cases diagnosed 1/1/2023, pilocytic astrocytoma are coded 9421/1. Cases diagnosed prior to 1/1/2023 are coded 9421/3.*

# **Ambiguous Terminology for Determining Reportability**

<span id="page-14-0"></span>As part of the case-finding activities, all diagnostic reports (radiology, pathology, autopsy, history and physical, discharge summary) should be reviewed to confirm whether a case is required to be reported. If the terminology is ambiguous, use the following guidelines to determine whether a particular case should be reported.

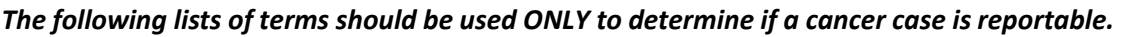

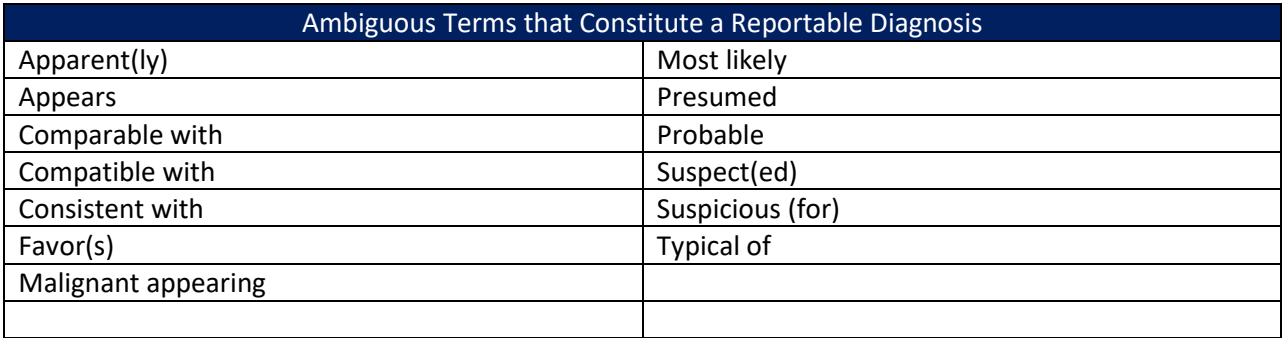

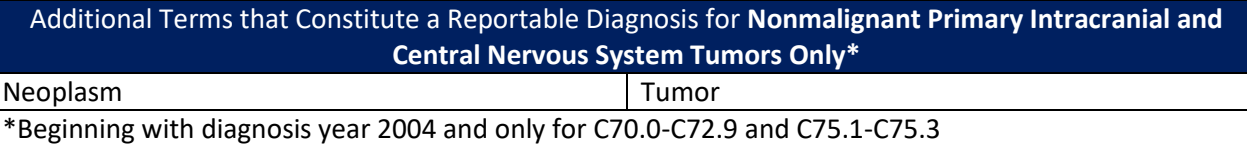

**Note 1:** Do not substitute synonyms such as 'supposed' for 'presumed', or 'equal' for 'comparable'. Do not substitute 'likely' for 'most likely'. Use only the exact words on the list or their conjugate forms, for example, "favored" is allowed as a substitute for "favor." Do not use terms that constitute a diagnosis in conjunction with the term "mass" as this is not defined as cancer. The term "neoplasm" can only be used in the context above. Otherwise neoplasm can be benign or malignant and is not defined as cancer.

**Note 2:** If a **cytology report** uses only an ambiguous term for the diagnosis, do not interpret it as a diagnosis of cancer. Do not report ambiguous cytology *unless* a physician makes a statement of malignancy or if the patient receives cancer-directed therapy. If a tissue diagnosis confirms ambiguous cytology, use the cytology date as the date of diagnosis.

**Note 3**: The ambiguous terms list is applicable to hematopoietic and lymphoid neoplasms for determining **reportability only**. The use of ambiguous terms for assigning and reporting histology is covered in the Hematopoietic and Lymphoid Neoplasms Coding Manual.

#### [https://seer.cancer.gov/tools/heme/Hematopoietic\\_Instructions\\_and\\_Rules.pdf](https://seer.cancer.gov/tools/heme/Hematopoietic_Instructions_and_Rules.pdf)

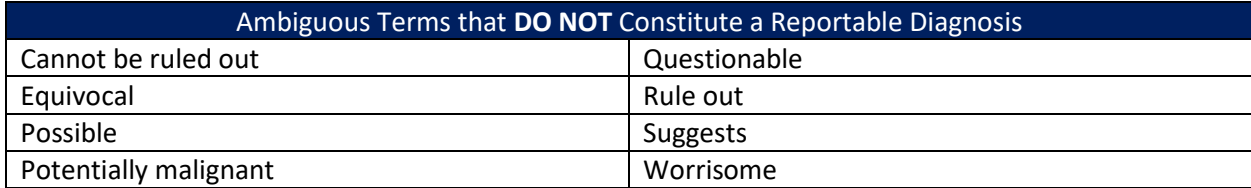

#### **Examples of Ambiguous Diagnostic Terms**

**Do report** - The inpatient discharge summary documents a chest x-ray consistent with carcinoma of the right upper lobe. The patient refused work-up and treatment. *Consistent with carcinoma* is reportable terminology and this case will be abstracted.

**Do report** – Mammogram report states breast mass is **suspicious** for malignancy. Suspicious for malignancy is reportable ambiguous terminology. Please note, BI-RADS terms are not considered diagnostic on their own. For example, BI-RADS 4, suspicious abnormality, does not constitute a diagnosis.

**Do not report** – An outpatient CT scan of the chest documents a right lower lobe lung nodule, **possible** malignancy. The patient has no other encounters with your facility. Possible is not a reportable ambiguous term.

#### <span id="page-15-0"></span>**Differential Diagnosis**

A **differential** diagnosis is made when a physician does not have enough information to assign a **definitive** diagnosis. Only report cases with a differential diagnosis if all possible disease processes are reportable.

**Do report** – CT exam of the chest shows a nodule in the left lower lung. The radiologist report has a differential diagnosis of **suspicious** for lung cancer vs **metastatic** lung lesion. Both are reportable terms.

**Do report** – Pathology report of brain tissue states **CNS lymphoma** vs **CNS metastasis** from unknown primary. Both are reportable conditions.

**Do not report** – MRI of the left thigh says deep tissue mass consistent with **atypical lipoma** or **liposarcoma**. The patient does not return to your facility. Atypical lipoma is not a reportable condition.

**Do not report** – Bone survey states patient has a solitary lesion in the right humerus compatible with a **bone island** or **solitary plasmacytoma**. "Compatible" is a reportable ambiguous term, but a bone island is not a reportable condition.

# **Class of Case**

Class of case reflects the facility's relationship to the patient and its role in the diagnosis and/or treatment of the cancer. Code the Class that most precisely describes the patient's relationship to your facility/physician office.

*Class of Case* **00 - 14** indicates that the patient was diagnosed at your facility or in the office of a physician with admitting privileges at your facility.

*Class of Case* **20 - 22** indicates that the patient was diagnosed somewhere else (not at your facility and not in the office of a physician with admitting privileges at your facility).

#### **Class of Case**

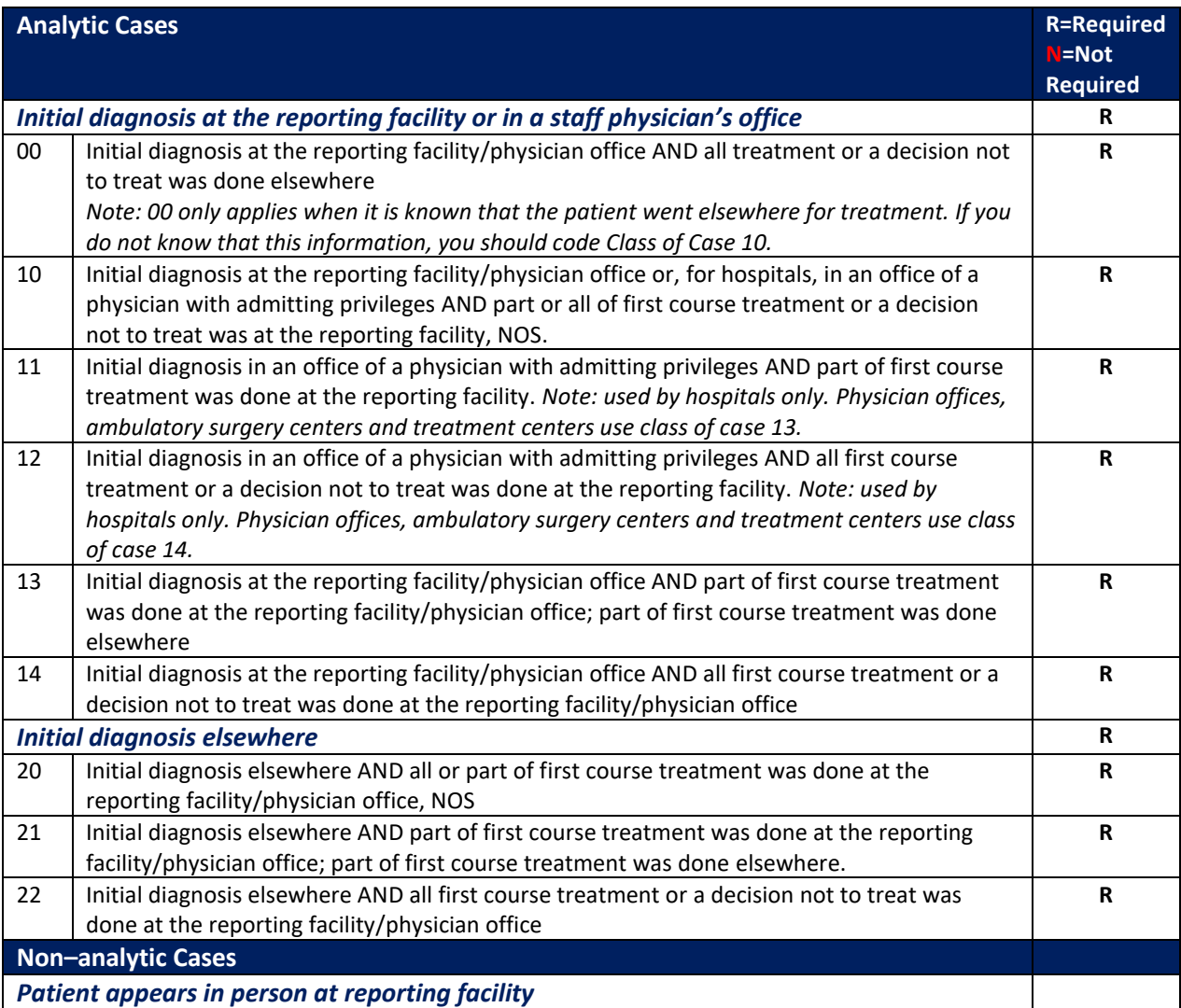

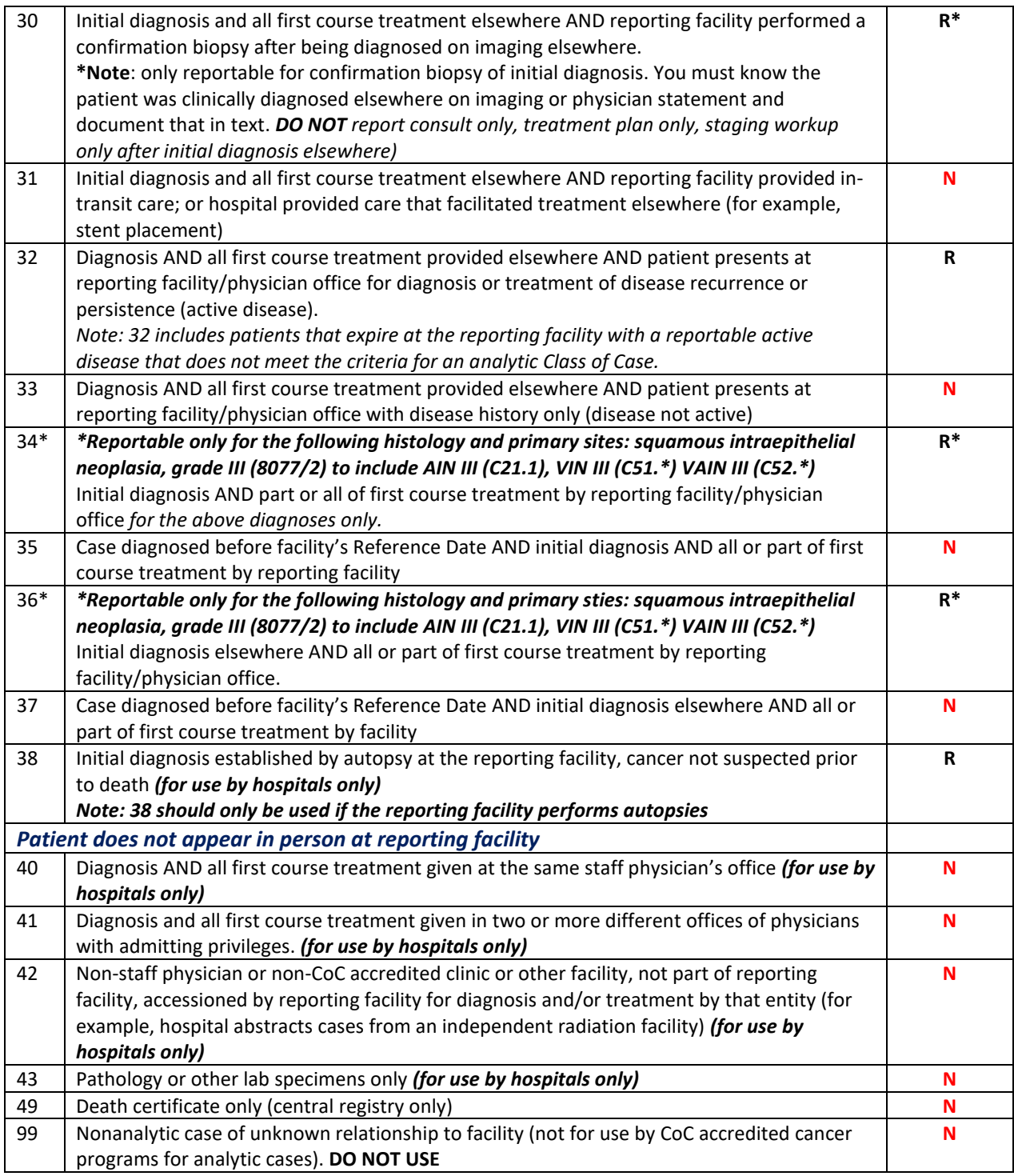

#### **Additional explanation:**

*Class of Case* 00 can be used only if the patient was diagnosed at your facility, and you know the patient received treatment elsewhere. If, after diagnosis at your facility, it is unknown if the patient received any treatment, you must code *Class of Case* as 10.

"No therapy" is considered a treatment (i.e., patient refuses treatment, patient expires before treatment is given, or physician recommends no treatment). If a decision of no treatment is made at your facility, class of case should reflect "treatment was administered at your facility".

#### **Examples of class of case:**

- 1. Patient admitted to your facility with rectal bleeding. Colonoscopy performed after admission shows the patient has colon cancer. Two days later, the patient has a hemicolectomy to remove the cancer. The surgeon states the cancer is Stage I and no further treatment is necessary.
	- This is a *class of case* 14 initial diagnosis at the reporting facility and all first course of treatment was administered at the reporting facility.
- 2. 90-year old patient with multiple comorbidities admitted to reporting facility with shortness of breath. Lung biopsy is positive for small cell carcinoma. Patient opts to receive no treatment.
	- This is a *class of case* 14 initial diagnosis and all first course treatment administered at the reporting facility. ("No treatment" is treatment).
- 3. Patient presents to ER having a cardiovascular event and a history of colon cancer. During the hospitalization it is determined that patient has a newly diagnosed liver lesion confirmed to be metastasis from colon cancer on pathology examination. The reporting facility does not treat this metastasis.
	- This is a *class of case* 32- diagnosis of recurrence or progression of disease. All first course treatment administered elsewhere AND patient presents to the reporting facility with disease recurrence or persistence (active disease). This case is reportable since progression of disease was diagnosed at the reporting facility.
- 4. Patient presents to the reporting physician office for a mole that has been present for years. It has recently changed in shape and color. The reporting physician performs a shave biopsy. The pathology results return malignant melanoma with positive peripheral and deep margins. Your physician refers the patient to a surgeon who performs a wide local excision and sentinel lymph node biopsy at an ambulatory surgery center.
	- This is a *class of case* 13 diagnosed at the reporting physician's office, part of the first course treatment was done at the reporting physician's office and part of the first course treatment was done at an ambulatory surgery center.

A shave biopsy with only microscopic positive margins (not gross positive margins) is considered an excisional biopsy which is surgery code 27 (first course treatment).

- 5. Patient presents to the reporting hospital for right upper quadrant pain. A CT of the abdomen and pelvis is performed. The impression on the report states a 3.2 cm mass in the liver is highly suspicious for hepatocellular carcinoma. The patient is transferred to another hospital for a higher level of care. It is unknown if the patient received treatment.
	- This is *class of case* 10 diagnosed at your hospital and unknown if the patient received treatment elsewhere. The patient was diagnosed at the reporting facility on CT with ambiguous terms that constitute a diagnosis. There is no mention in the medical record of any cancer treatment the patient received at the outside facility.

## **Laterality**

<span id="page-18-0"></span>Laterality must be recorded for the following paired organs as 1-5 or 9. Organs that are not paired are coded as 0. Midline organs are coded 5. "Midline" in this context refers to the point where the "right" and "left" sides of paired organs come into direct contact and a tumor forms at that point. Most paired sites cannot develop midline tumors. For example, skin of trunk can have a midline tumor, but breast cannot.

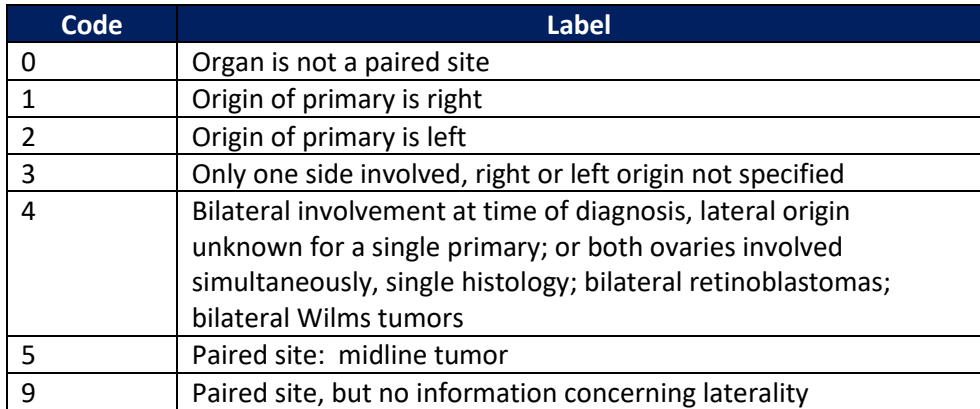

# **List of Paired Organ Sites**

<span id="page-19-0"></span>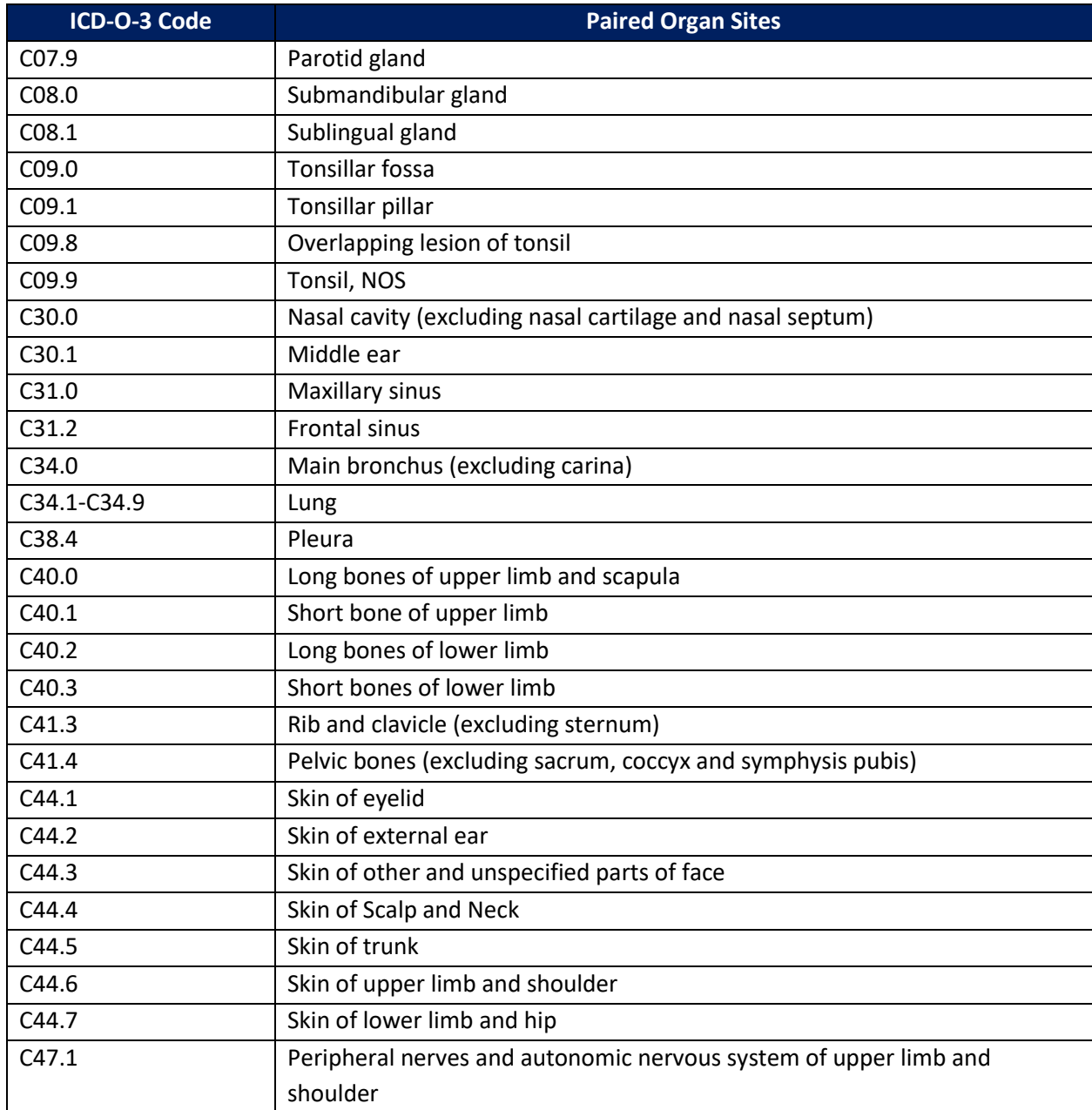

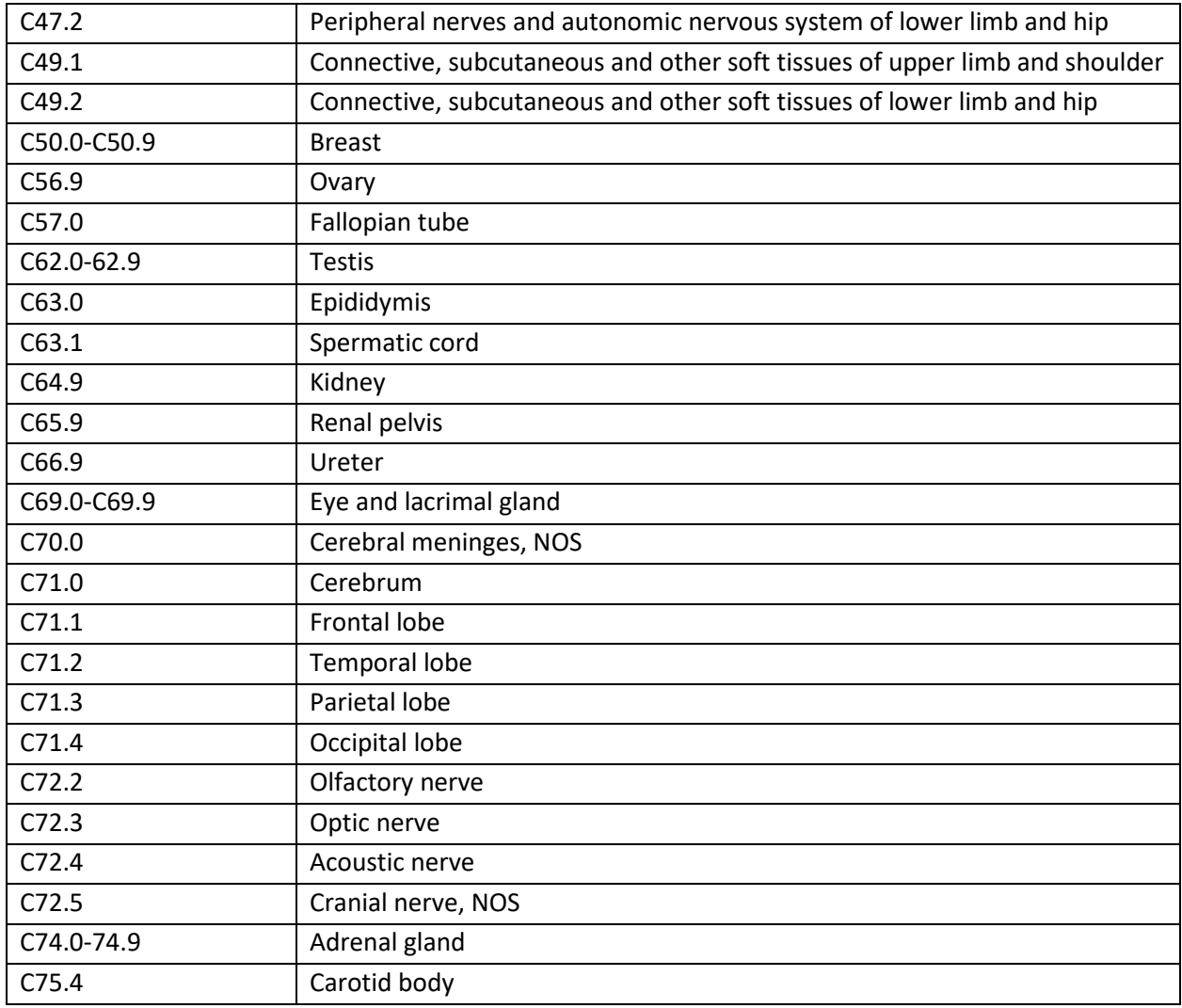

# **Diagnostic Confirmation for Solid Tumors**

<span id="page-20-0"></span>Diagnostic confirmation is an indicator of the precision of diagnosis. The codes for diagnostic confirmation are in priority order; code 1 has the highest priority.

Codes 1, 2, and 4 indicate that the diagnosis of cancer was microscopically confirmed. The cancer diagnosis will be confirmed in a pathology report.

Codes 5, 6, 7 and 8 indicate that the diagnosis was clinically confirmed. There will be no pathology report associated with this diagnosis of cancer. The confirmation will be a physician statement using either definitive terminology or ambiguous terminology. The physician statement may be in a discharge summary, progress note, radiology report, history and physical examination, or other physician note. Code 5 will rarely be used as a means of diagnostic confirmation since laboratory tests/tumor markers are not usually diagnostic of cancer.

#### **Codes for Solid Tumors**

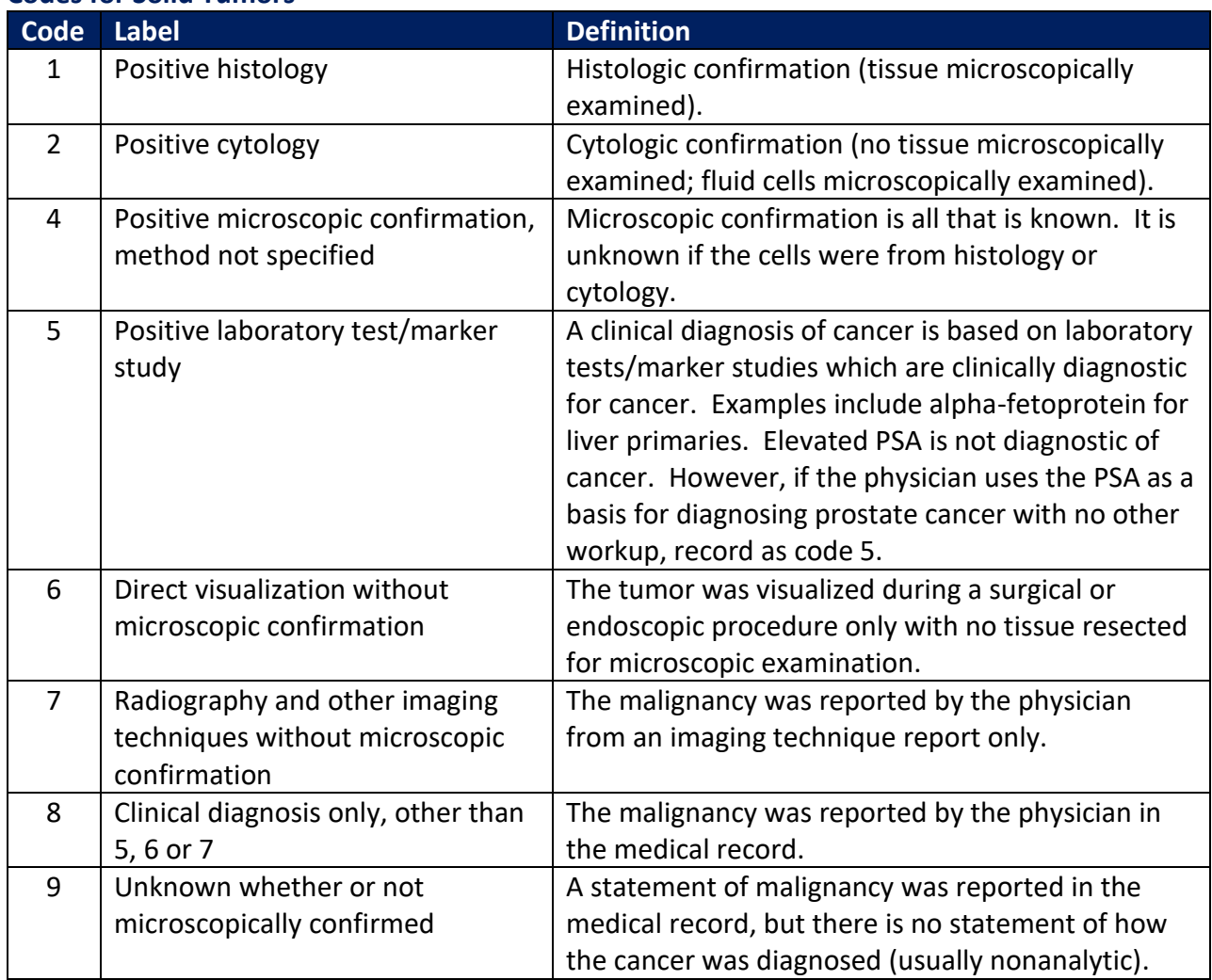

#### **Examples of diagnostic confirmation**

- 1. Patient admits to the reporting facility with shortness of breath and productive cough. CT scan of the chest demonstrates a right upper lobe lung mass with enlarged mediastinal lymph nodes. The patient refuses any additional work-up. On the discharge summary, the attending physician states the final diagnosis is lung cancer.
	- The diagnostic confirmation code assigned is  $8$  clinical diagnosis only. The physician gave a definitive diagnosis in the discharge summary.
- 2. Patient referred to the reporting facility for a breast biopsy. The biopsy is performed, and the pathologic diagnosis is infiltrating duct carcinoma of the right breast.
	- The diagnostic confirmation code assigned is  $1$  positive histology. There is a pathology report with a histologic diagnosis of cancer.

# **Estimating Dates**

<span id="page-22-0"></span>If an exact date is not available, use all the information available to calculate the month and year to estimate a date. **Blank dates should be a last resort and are strongly discouraged**.

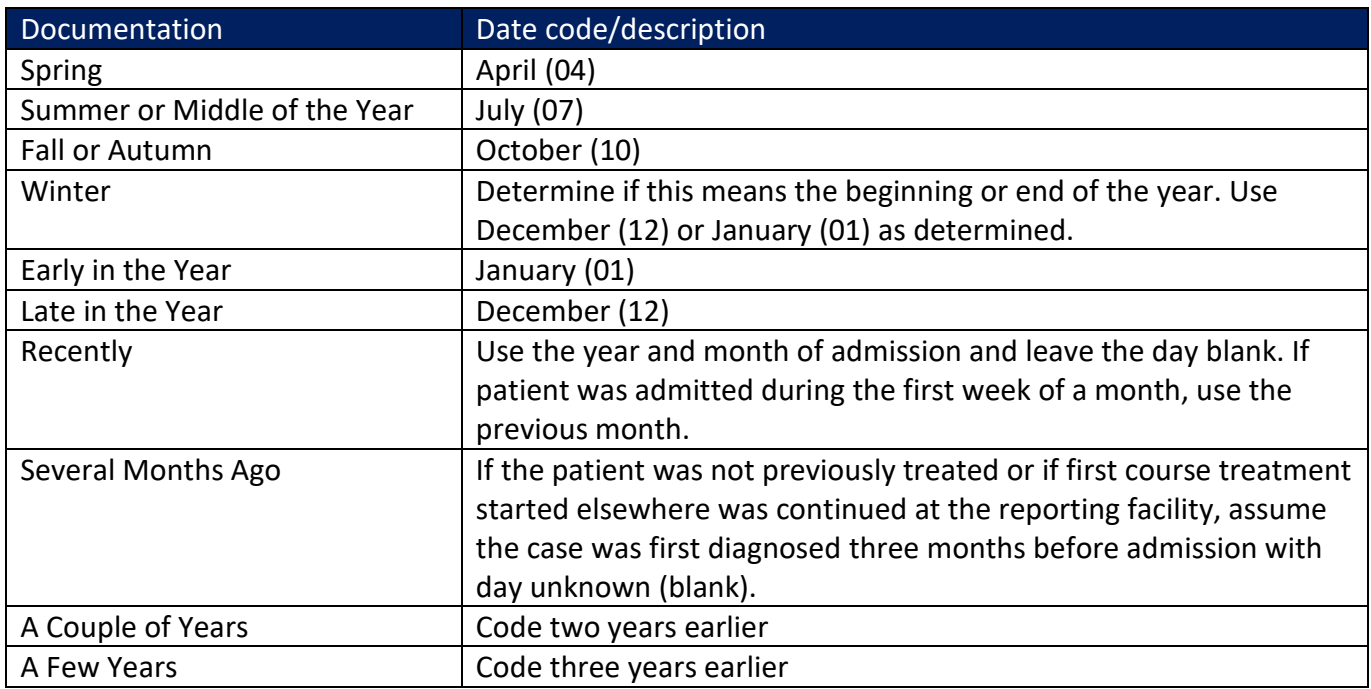

Example 1:

A patient was admitted to your facility on June 15, 2018. The History and Physical states the patient has lung carcinoma diagnosed about two months ago. Record the date of diagnosis as 201804\_\_.

Example 2:

A patient was admitted to your facility on October 30, 2019. The History and Physical states the patient has bone metastasis from prostate cancer diagnosed in the spring. Record the date of diagnosis as 201904\_\_.

# **OCCR Standardized Text Format Overview**

<span id="page-23-0"></span>Text documentation that is comprehensive and detailed helps minimize confusion and is essential to the central registry when consolidating multiple records. The purpose of text fields is to justify the codes within the abstract. **Every code and date MUST be supported with clear and concise text documentation**. Additionally, proper use of recommended abbreviations can shorten the amount of text needed for accurate documentation.

#### **Provide the following information:**

- 1. Dates or date ranges of procedure, exam or treatment
- 2. Facility at which said procedure or exam was performed
- 3. Name of procedure, exam method or treatment
- 4. Names of drugs administered
- 5. Pertinent abnormal findings
- 6. Measurements of tumors or lymph nodes
- 7. If dates are estimated, please follow date with, (Est Date)
- 8. Information to support Summary Stage 2018
- 9. Additional pertinent information to support code/date fields

\***DO NOT leave text fields blank** when information is unknown or not applicable, record 'N/A' or 'Unknown'.

\*Further clarification of specific text fields can be found in the [NAACCR Standards for Cancer Registries](https://datadictionary.naaccr.org/default.aspx?Version=23&_gl=1*z6nv92*_ga*MjA0MDIwODIyLjE2NzcxNjk0ODg.*_ga_ZGX07SVHJF*MTY3ODEzNjQyNS4zLjEuMTY3ODEzNjQzMC4wLjAuMA..&_ga=2.82896351.838077985.1678136428-204020822.1677169488&c=10)  [Data Dictionary.](https://datadictionary.naaccr.org/default.aspx?Version=23&_gl=1*z6nv92*_ga*MjA0MDIwODIyLjE2NzcxNjk0ODg.*_ga_ZGX07SVHJF*MTY3ODEzNjQyNS4zLjEuMTY3ODEzNjQzMC4wLjAuMA..&_ga=2.82896351.838077985.1678136428-204020822.1677169488&c=10) 

#### **Recommended Abbreviations**

Abbreviations are used by abstractors to limit the amount of text but can often generate confusion. Since abbreviations can vary among different institutions and even between different specialties, standardization is necessary. To be useful, an abbreviation must be clearly understood by any individual who encounters it. Consequently, the use of abbreviations is beneficial only when universally recognized and understood. NAACCR has developed a listing of recommended abbreviations for abstractors to use and can be found in *Appendix G* of the NAACCR Standards for Cancer Registries and Data Dictionary. The listings are not exhaustive, but many of the most commonly used terms are included. A web link to the *Appendix G* listing is provided below.

[NAACCR Recommended Abbreviations](https://datadictionary.naaccr.org/default.aspx?Version=23&_gl=1*z6nv92*_ga*MjA0MDIwODIyLjE2NzcxNjk0ODg.*_ga_ZGX07SVHJF*MTY3ODEzNjQyNS4zLjEuMTY3ODEzNjQzMC4wLjAuMA..&_ga=2.82896351.838077985.1678136428-204020822.1677169488&c=17)

<span id="page-24-0"></span>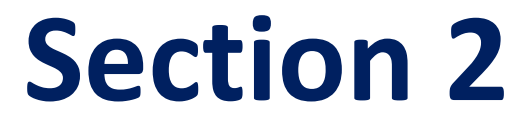

# <span id="page-24-1"></span>**Web Plus Training Narrative**

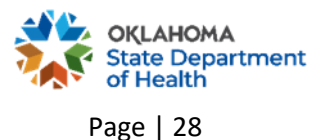

# **Enter New Abstract**

<span id="page-25-0"></span>**NOTE:** there are four abstract displays in Web Plus. Reporting facilities are assigned a specific display based on facility type, number of cases reported, and whether or not the facility provides cancer directed treatment. All data items are covered in this manual. However, not all data items will be in every display.

The Asterisk indicates a required field that must be completed.

#### **Abstracting Notes**

**Note 1:** All dates are entered using the following format: YYYYMMDD. If the day is unknown, leave blank (YYYYMM). If the month and day are both unknown, leave both blank (YYYY \_ ). If the entire date is unknown, leave field blank. Do your best to estimate a diagnosis date using the estimating a date instructions. Very rarely should you have a blank date of diagnosis.

Note 2: Some fields have a drop down arrow. Note this arrow to display a list of available choices to use for coding.

Note 3: Some fields have a search icon. <sup>2</sup> Click the search icon to display a search bar/list of available choices for coding.

**Note 4:** All fields with an asterisk (\*) are required fields and must be completed by the reporter, unless otherwise specified.

**Note 5:** To navigate within the abstract, use the "Enter" key, the "Tab" key or the mouse.

## <span id="page-25-1"></span>**Hospital Specific**

#### <span id="page-25-2"></span>**Reporting Facility:**

Unique number assigned for your facility by OCCR. Data item is auto-coded.

#### <span id="page-25-3"></span>**Abstracted By:**

<span id="page-25-4"></span>Initials of person logged into Web Plus. Data item is auto-coded.

#### **\*Date of 1st Contact:**

Date of first patient contact, inpatient or outpatient, for the diagnosis and/or treatment of the tumor. The date may represent an outpatient visit for biopsy, imaging exam or laboratory test. If the patient is diagnosed at the reporting facility, the date of diagnosis and the date of first contact will be the same. If the patient is diagnosed at an outside facility, the date of first contact is the date the treatment starts at the reporting facility. (Treatment is surgery or palliative therapy). (Refer to Note 1 Page 14 for date format).

#### <span id="page-26-0"></span>**Type of Reporting Source:**

Codes the source used to abstract the majority of information on the tumor being reported. Use the drop down and select the appropriate reporting source.

#### <span id="page-26-1"></span>**\*Accession No:**

Provides a unique identifier (9-digit number) for the patient and consists of the year in which the patient was first seen at the reporting facility, as well as the consecutive order in which the patient was abstracted. A patient will have only one accession number in their lifetime. A log of accession numbers must be maintained to avoid duplication. (An example of an accession log will be provided by the OCCR consultant.)

**Example:** First patient abstracted for year 2020 will have accession number 202000001. Second patient abstracted for year 2020 will have accession number 202000002. If first patient returns to facility in year 2021, their accession number will remain 202000001.

#### <span id="page-26-2"></span>**\*Sequence No:**

Indicates the sequence of all malignant and non-malignant reportable neoplasms over the lifetime of the patient. Sequence number **00** indicates that a patient has only one malignant neoplasm in a lifetime. If this same patient is diagnosed with a second malignant neoplasm, the sequence number for the first neoplasm is changed to **01**, while the sequence number for the second neoplasm is coded **02**.

Sequence number **60** indicates that a patient has only one non-malignant reportable neoplasm in a lifetime. If this same patient is diagnosed with a second non-malignant reportable neoplasm, the sequence number for the first neoplasm is changed to **61**, while the sequence number for the second neoplasm is coded **62**. Do not mix malignant and non-malignant sequence numbers.

#### <span id="page-26-3"></span>**\*Class of Case:**

Use the drop down and select the class of case that reflects the facility's role in the management of the cancer. A decision to not treat is still considered *treatment*. (See Section 1, pages 8-9 for additional coding instructions).

#### <span id="page-26-5"></span><span id="page-26-4"></span>**Patient Information**

#### **\*Name - Last:**

Record the last name of the patient. Blanks, spaces, hyphens and apostrophes ARE allowed. Do not use other punctuation. Do not leave blank. If the last name is unknown, record as UNKNOWN.

*Examples: Record with space "Mc Donald"; record with a hyphen "Smith-Jones"*

#### <span id="page-27-0"></span>**\*Name - First:**

Record the first name of the patient. Blanks, spaces, hyphens and apostrophes ARE allowed. Do not use other punctuation. If the first name is unknown, leave blank.

#### <span id="page-27-1"></span>**Name - Middle:**

Record the middle name of the patient. Blanks, spaces, hyphens and apostrophes ARE allowed. Do not use other punctuation. If only a middle initial is known, record the letter only. If the middle name is unknown, leave blank.

#### <span id="page-27-2"></span>**Name - Alias:**

Record here if the patient is called by a name other than their first name. If alias is unknown or not applicable, leave blank.

*Example: Patient name is Robert but goes by Bob. Record Bob in this field.*

#### <span id="page-27-3"></span>**Name – Birth Surname:**

Record patient's last name (surname) at birth, regardless of gender or marital status. If birth surname is unknown or not applicable, leave blank. Beginning 01/01/2021 Name –Birth Surname replaces Name – Maiden.

#### <span id="page-27-4"></span>**Name - Suffix:**

Record the title that follows a patient's last name, such as generation order or credential status. (e.g., "Jr" or "MD"). If name suffix is unknown or not applicable, leave blank.

#### <span id="page-27-5"></span>**\*Social Security No:**

Record the patient's social security number without dashes. If social security number is unknown or the patient does not have one, code as 999999999. If a partial social security only is known (i.e., last 4 digits), code as 88888XXXX where "X" represents the known digits.

#### <span id="page-27-6"></span>**Medical Rec No:**

Record the medical record number, usually assigned by the reporting facility's health information management (HIM) department. If medical record is unknown, leave blank.

#### <span id="page-27-7"></span>**Medicare Beneficiary ID:**

In April 2018 CMS began transitioning the use of the social security number for a Medicare recipient's identification card to a randomly generated Medicare Beneficiary Identifier. The identifier consists of 11 characters using numbers 1-9 and letters A to Z. Record the Medicare Beneficiary ID number if the patient is a Medicare recipient and you have access to the Medicare Beneficiary ID.

#### <span id="page-28-0"></span>**\*Date of Birth:**

Record the patient's date of birth. Leave the year, month and/or day blank when they cannot be estimated or are unknown. If the date of birth is unknown, but the age at diagnosis and date of diagnosis are known, calculate the year of birth by subtracting the patient's age at diagnosis from the year of diagnosis. Leave the month and day blank. (Refer to Note 1 Page 14 for note 1).

#### <span id="page-28-1"></span>**\*Birthplace State:**

Use the drop down and select the state in which the patient was born. If unknown, select "ZZ" for unknown.

#### <span id="page-28-2"></span>**\*Birthplace Country:**

Use the search icon and select or search for the country in which the patient was born. If unknown, select "ZZU" for unknown.

#### <span id="page-28-3"></span>**\*Sex:**

Use the drop down and choose the appropriate code to record the sex of the patient.

#### <span id="page-28-4"></span>**\*Race 1-5:**

Use the drop down and choose the appropriate code to record the patient's race. Race codes 1-5 must ALL be completed, even if race is unknown. If the patient is multiracial, record the minority race in Race 1 and other race in Race 2. Code 88 = no additional races; code 99 = unknown.

#### **Examples:**

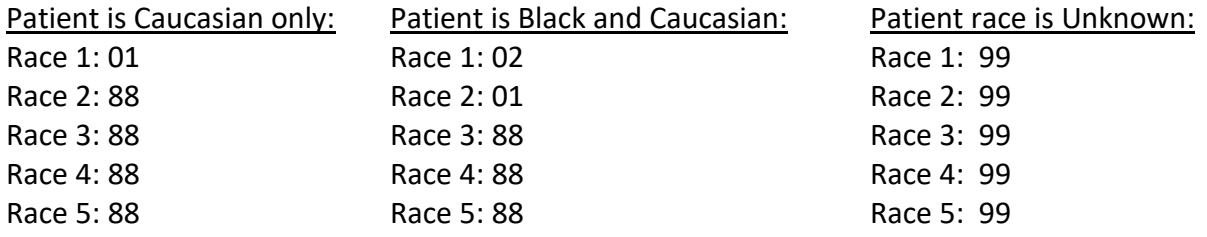

#### <span id="page-28-5"></span>**\*Hispanic Ethnicity:**

Use the drop down and record the patient's Hispanic ethnicity. If ethnicity is unknown, select "9" for unknown. Do not leave blank.

#### <span id="page-28-6"></span>**\*Primary Payer at DX:**

Use the drop down and select the code that describes the primary payer or insurance carrier at the time of the initial diagnosis and/or treatment. If primary payer is unknown, select "99" for unknown. Do not leave blank.

#### <span id="page-29-0"></span>**\*Tobacco Use Smoking Status**

Use the drop down and select the code that describes the code that best describes the patients' smoking status. *Do not record the patient's past or current use of e-cigarette vaping devices.* 

- Code 1: includes cigarette, cigar, and/or pipe.
- Code 2: If there is evidence in the medical record that the patient quit recently (within 30 days prior to diagnosis), assign code 1, current smoker. The 30 days prior information, if available, is intended to differentiate patients who may have quit recently due to symptoms that lead to a cancer diagnosis.
- Code 9: assign when the medical record only indicates "No", The record has no information about smoking status or history (e.g., pathology report only) or It is documented that the patient uses or used smokeless or chewing tobacco or e-cigarettes or vapes, but tobacco use is not mentioned.

#### <span id="page-29-1"></span>**Patient Address Information**

#### <span id="page-29-2"></span>**\*Number and Street at Diagnosis:**

Record the physical address of the patient at the time of diagnosis. Only record a post office box if you cannot locate in the medical record the physical address where the patient resided at diagnosis.

#### <span id="page-29-3"></span>**Supplemental Address at Diagnosis:**

Record additional information listed for the patient's address at diagnosis, including nursing home, post office box, etc. If supplemental address is unknown or not applicable, leave blank.

#### <span id="page-29-4"></span>**\*City at Diagnosis**:

Record the city of patient's physical address at the time of diagnosis.

#### <span id="page-29-5"></span>**\*State at Diagnosis:**

<span id="page-29-6"></span>Use the drop down and select the patient's state of residence at the time of diagnosis.

#### **\*Zip Code at Diagnosis:**

Record the extended 9-digit code or the short 5-digit code for the patient's address at the time of diagnosis.

#### <span id="page-29-7"></span>**\*County at Diagnosis:**

Use the search icon and select or search for the county of the patient's residence at the time of diagnosis. Getzips.com is a quick resource which checks the county within a zip code area. <https://www.getzips.com/zip.htm>

#### <span id="page-29-8"></span>**TEXT - Usual Occupation:**

\*\*Required when available\*\* Record the longest held occupation of the patient if known. If not known enter UNKNOWN, if retired enter UNKNOWN. Example: Teacher

#### <span id="page-30-0"></span>**TEXT - Usual Industry:**

\*\*Required when Available\*\* Record the industry of the longest held occupation. If not known enter UNKNOWN, if retired enter UNKNOWN. Example: Education

#### <span id="page-30-2"></span><span id="page-30-1"></span>**Cancer Information**

#### **\*Date of Diagnosis:**

Record the date the cancer was first diagnosed, whether clinically (physician's documentation, x-ray, CT scan) or pathologically (biopsy, surgery). Refer to the list of "ambiguous terms" in Section 1, page 6 for language that represents a diagnosis of cancer. (Refer to Note 1 Page 12 for date format).

#### <span id="page-30-3"></span>**\*Age at Diagnosis:**

Click the calculate button  $\blacksquare$  to compute/derive the age of the patient at diagnosis. Data items *Date of Diagnosis* and *Date of Birth* must be completed to derive the age at diagnosis.

#### <span id="page-30-4"></span>**\*Primary Site - Text:**

Document the primary tumor site, including sub-site and laterality. Do not leave blank. Primary Site – Text is the written description for the code entered in Primary Site.

*Example 1: Right lower lobe of lung. Example 2: <i>Skin, left forearm.*<br>Laterality *Sub-site* Tumor Site **Laterality & Sub-site** Laterality Sub-site Tumor Site

#### <span id="page-30-5"></span>**\*Primary Site:**

For solid tumors, use the search icon or use the [ICD-O-3](https://apps.who.int/iris/bitstream/handle/10665/96612/9789241548496_eng.pdf?sequence=1&isAllowed=y) book (purple book) to search for the primary site code. Code the site in which the primary tumor originated, even if it extends into an adjacent "sub-site". Code the primary site, not the site of metastasis. If primary site is not stated, code to unknown primary site (C809).

For hematopoietic and lymphoid neoplasms, use the following guide:

- Leukemia Use primary site code C421 (bone marrow)
- Multiple myeloma Use primary site code C421
- Lymphoma/Hodgkin's Use primary site code C779 (lymph nodes, NOS)

#### <span id="page-30-6"></span>**TEXT - Primary Site:**

Enter the primary site and laterality of the tumor being reported. Make sure to include the word Skin since skin is the primary site and location on the skin is the subsite. Example: Skin, Rt Forearm

#### <span id="page-31-0"></span>**\*Laterality:**

Use the drop down and select the laterality of the primary tumor. Review the list of [paired](#page-19-0)  [organ sites](#page-19-0) in Section 1, pages 7-8 to determine which primary sites require tumor laterality coded. For tumors which are not listed as a paired organ, select "0" (organ is not a paired site).

#### <span id="page-31-1"></span>**\*Histologic Type:**

For solid tumors, use the search icon or use the [ICD-O-3.2 Spreadsheet](https://www.naaccr.org/wp-content/uploads/2021/07/Histology3_v22_20210719.xlsx) to search for the histology code. The ICD-O3.2 histology lists have been updated however a published manual has been delayed due to the COVID-19 pandemic.

If a report only has a diagnosis of "cancer" or "malignancy," code to 8000, malignant neoplasm. If a diagnosis is reported as "carcinoma," code to 8010.

For hematopoietic and lymphoid neoplasms, use the following guide for histology coding:

- Acute myeloid leukemia (AML) 9861
- Chronic myeloid leukemia (CML) 9863
- Acute lymphoblastic leukemia (ALL) 9811
- Chronic lymphocytic leukemia (CLL) 9823
- Non Hodgkin Lymphoma 9591
- Hodgkin's Disease (lymphoma) 9650
- Multiple myeloma (Plasma Cell Myeloma) 9732
- Myelodysplastic syndrome 9989

#### <span id="page-31-2"></span>**\*Behavior Code:**

Use the drop down and select the behavior of the primary tumor. Tumor behavior is used by pathologists to describe whether the tumor is benign (0), borderline (1), in situ (2) or malignant (3). Benign and borderline behavior codes are used for intracranial and central nervous system primary sites only. In the absence of pathologic examination, code behavior as invasive (3). In situ behavior (2) can only be identified by pathologic examination.

#### <span id="page-31-3"></span>**\*TEXT - Histology:**

Document the histology (morphology) of the primary tumor site, including grade and behavior. Do not leave blank. Histology – Text is the written description of the code entered in Histologic type.

#### <span id="page-31-4"></span>**\*Diagnostic Confirmation:**

Use the drop down and select the appropriate method of diagnostic confirmation. (See Section 1, pages 8-9 for [instructions for coding diagnostic confirmation\)](#page-20-0).

#### <span id="page-31-5"></span>**\*Grade Clinical:**

Defined as the grade of a solid primary tumor before any treatment (surgical resection or initiation of any treatment including neoadjuvant). Record the grade of the primary tumor from the biopsy specimen. *This data item cannot be blank***.**

**Note: Benign Brain, CNS and Other Intracranial gland:** For benign tumors ONLY (behavior 0), code 1 can be automatically assigned for all histologies. This was confirmed by the Colle ge of American Pathology (CAP) Cancer Committee.

#### <span id="page-32-0"></span>**\*Grade Pathological:**

Record the grade of a solid primary tumor that has been resected and for which no neoadjuvant therapy was administered. Record the highest grade documented from any microscopic specimen of the primary site whether from the clinical work-up or the surgical resection. If the patient has not yet had or there is no plan to have a surgical resection, use code 9. *This data item cannot be blank.*

#### <span id="page-32-1"></span>**\*Grade Post Therapy Clinical (yc):**

New beginning 01/01/2021. Record the grade of a solid primary tumor that has been microscopically sampled (biopsied) after neoadjuvant therapy or primary systemic/radiation therapy has been administered. Record the highest grade documented from the microscopically sampled (biopsied) specimen of the primary site following neoadjuvant therapy or primary systemic/radiation therapy. Only code this data item if the patient has had cancer related neoadjuvant treatment, meaning after diagnosis that was followed by a biopsy. The patient may or may not proceed to have the planned surgical resection to remove any remaining cancer based on the biopsy results. *This data item may be blank.*

#### <span id="page-32-2"></span>**\*Grade Post Therapy Path (yp):**

Record the grade of a solid primary tumor that has been surgically resected following neoadjuvant therapy. Record the highest grade documented from the surgical treatment resection specimen of the primary site following neoadjuvant therapy. *This data item may be blank.*

#### <span id="page-32-3"></span>**\*Regional Lymph Nodes Positive:**

Record the exact number of regional nodes examined by the pathologist and found to contain metastasis. If biopsy or aspiration of regional node is positive, code "95". If no regional lymph nodes were examined by pathologist, code "98". Use the search icon and select appropriate positive regional nodes value if no exact number is stated.

*Example: Two regional nodes are positive as reported by the pathologist. Record Regional LN* 

*Positive as 02.* 

#### <span id="page-32-4"></span>**\*Regional Lymph Nodes Examined:**

Record the total number of regional lymph nodes that were removed and examined by the pathologist. If only biopsy or aspiration of regional node is performed, code "95". If no regional lymph nodes were examined by pathologist, code "00". Use the search icon and select appropriate examined regional nodes if no exact number is stated.

*Example: Pathologists states that 15 regional lymph nodes were removed during resection of a colon cancer. Record Regional LN Examined as 15.*

#### <span id="page-33-0"></span>**Lymphovascular Invasion**

Lymphovascular invasion (LVI) indicates the presence or absence of tumor cells in lymphatic channels (not lymph nodes) or blood vessels within the primary tumor as noted microscopically by the pathologist. LVI includes lymphatic invasion, vascular invasion, and lymphovascular invasion.

#### <span id="page-33-1"></span>**Text – Diagnosis**

#### <span id="page-33-2"></span>**\*Physical Exam Text:**

Document the patient's history of the tumor and the clinical description of the tumor from the history and physical. Document any risk factors. Include gender, age, race and ethnicity. If *Physical Exam* is unknown or not applicable, record "NONE". Do not leave blank. You should always be able to record at least the patient's age, race (if collected) and sex.

*How to document in text field: 54 year old white male with a dark brown area on the left forearm approximately 1 cm. History of smoking, 2 packs a day for 20 years. No personal history of cancer.*

#### <span id="page-33-3"></span>**\*X-ray/Scan--Text:**

Document all imaging examinations which provide information on tumor characteristics. Include the date imaging examinations were done, name of the imaging examination and a brief description of the findings. Include information from the Impression section and any other pertinent information such as tumor size from the findings section of the report If *X-ray/Scan* is unknown or not applicable, record 'NONE' in the text box. Do not leave blank.

*Note: Do not record Bi-Rads for mammograms. This cannot be used to determine reportable status.*

*How to document in text field: 11/21/12 CT Chest: 2.5 cm lesion within the RML of lung, with hilar and mediastinal adenopathy. Largest lymph node, right hilum 2.2 cm.* 

#### <span id="page-33-4"></span>**\*Scopes--Text:**

Document information from endoscopic examinations that provide information for staging and treatment. Examples of endoscopic examinations are colonoscopy, cystoscopy, nasopharyngoscopy, nasolaryngoscopy and mediastinoscopy. Include the date and name of endoscopy along with the abnormal findings and tumor size. Colon and esophagus should also include the scope starting and ending centimeters If the physician documents this in the report. If Scopes is unknown or not applicable, record 'NONE' in the text box. Do not leave blank.

*How to document in text field: 4/2/18 Colonoscopy: Large fungating mass in the sigmoid colon beginning at 20 cm from the anal verge and extending to 24 cm, 4 cm in length, biopsied.* 

#### <span id="page-34-0"></span>**\*Lab Tests Text:**

Document information from pertinent laboratory examinations (other than cytology or histopathology). Examples of pertinent laboratory results include CEA for colon cancer, ER/PR/HER2 for breast cancer, and LDH for malignant melanoma. Document Date of lab, Name of lab, Result of lab, Normal range of lab from the lab report. If Lab Tests are unknown or not applicable, record 'NONE' in the text box. Do not leave blank.

#### *How to document in text field: 3/16/18 CEA 5.4 (0-4 normal).*

#### <span id="page-34-1"></span>**\*Operative Report Text:**

Text area for manual documentation of all biopsy and surgical procedures that provide information for staging. Document dates and names of procedures along with abnormal findings. If *Dx Procedures* is unknown or not applicable, record 'NONE' in the text field. Do not leave blank.

*How to document in text field: 8/6/18 Punch biopsy of dark skin lesion on left forearm.* 

#### <span id="page-34-2"></span>**\*Pathology--Text:**

Document information from cytology and pathology reports. Include date of procedure, name of procedure or site of biopsy, tumor type, grade, involvement of resected margins, number of nodes removed and any additional comments or addendums which confirm or change the initial diagnosis. If *Pathology* is unknown or not applicable, record 'NONE' in the text field. Do not leave blank.

*How to document in text field: 9/5/18 Wide excision Skin Lt forearm: biopsy site changes. No residual melanoma identified. All surgical resection margins are negative. No lymph nodes were examined.* 

#### <span id="page-34-3"></span>**Place of Diagnosis--Text:**

Document the name of the facility, physician office, city and state where the diagnosis was made, if available. This field can be blank.

*How to document in text field: Small Town Regional Hospital, Small Town, OK*

#### <span id="page-34-4"></span>**Stage of Disease**

#### <span id="page-34-5"></span>**\*Tumor Size Summary:**

Record the largest dimension or diameter of the primary tumor in millimeters in this 3-digit field. 1 centimeter (cm) is equal to 10 millimeters (mm). To convert centimeters to millimeters, multiply by 10. Use the search icon and select an appropriate tumor size if an exact measurement is not stated.

*Example: Tumor is described as 3.5 cm. 3.5 cm x 10 = 35 mm. Record Tumor Size as 035*.

#### <span id="page-35-0"></span>**\*Summary Stage 2018**

Summary Stage groups cases into broad categories of in situ, local, regional, and distant. Summary Stage can be used to evaluate disease spread at diagnosis, treatment patterns and outcomes over time. Use the [Summary Stage manual](https://seer.cancer.gov/tools/ssm/) to help you determine the stage.

#### <span id="page-35-1"></span>**\*Staging Text:**

Please include description of:

- 1) Tumor size and extension, and how they were assessed
- 2) Lymph node involvement, and how involvement was assessed
- 3) Assessment for metastasis
- 4) Any other information pertaining to staging.

e.g. SS2018- 9 Unknown- biopsy only

e.g. SS2018- 1 localized - confined to the primary site after surgical resection and lymph node biopsy.

#### <span id="page-35-2"></span>**Site Specific Data Items**

#### <span id="page-35-3"></span>**\*Site Specific Data Items**

Site specific data items apply to specific primary sites, histologies and years of diagnosis. To display the relevant SSDIs for the case, you must first enter the Date of first contact, Sex, Date of diagnosis, Primary site, Histology and Behavior then click Save. Use the magnifying glass next to the data item for code choices and instructions for coding.

*Note: Some site and histology combinations also require schema discriminators. These will be listed in the SSDI section. You will also be notified with a pop-up message letting you know a schema discriminator is required.* 

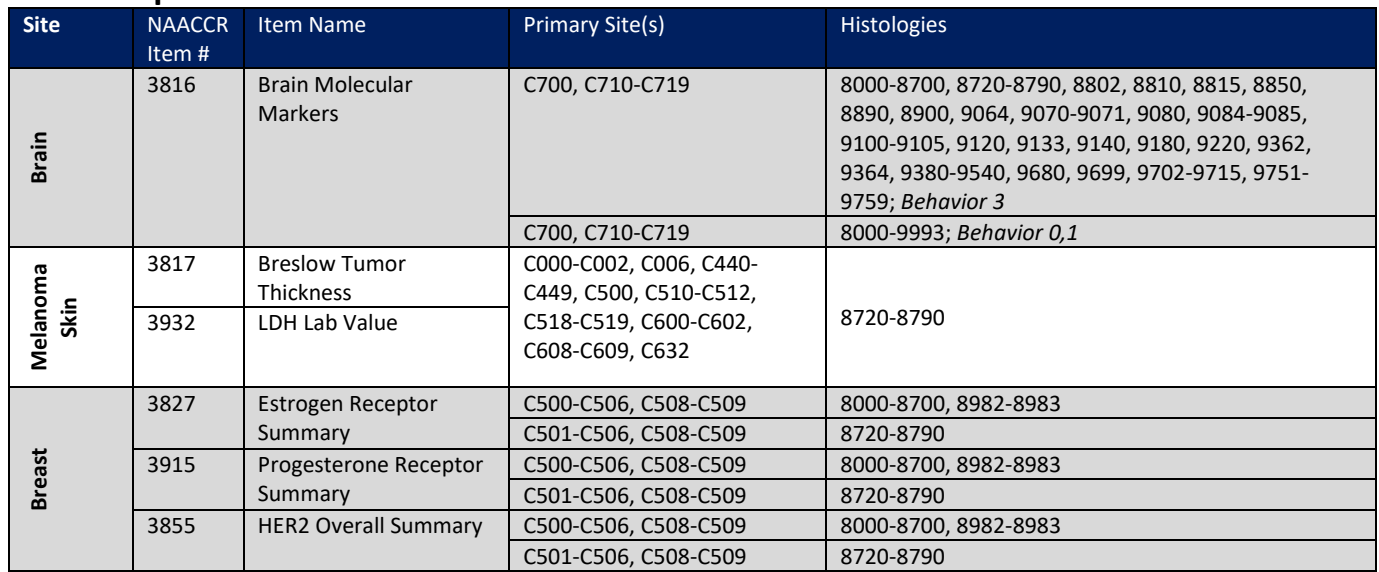

#### **OCCR Required SSDIs**

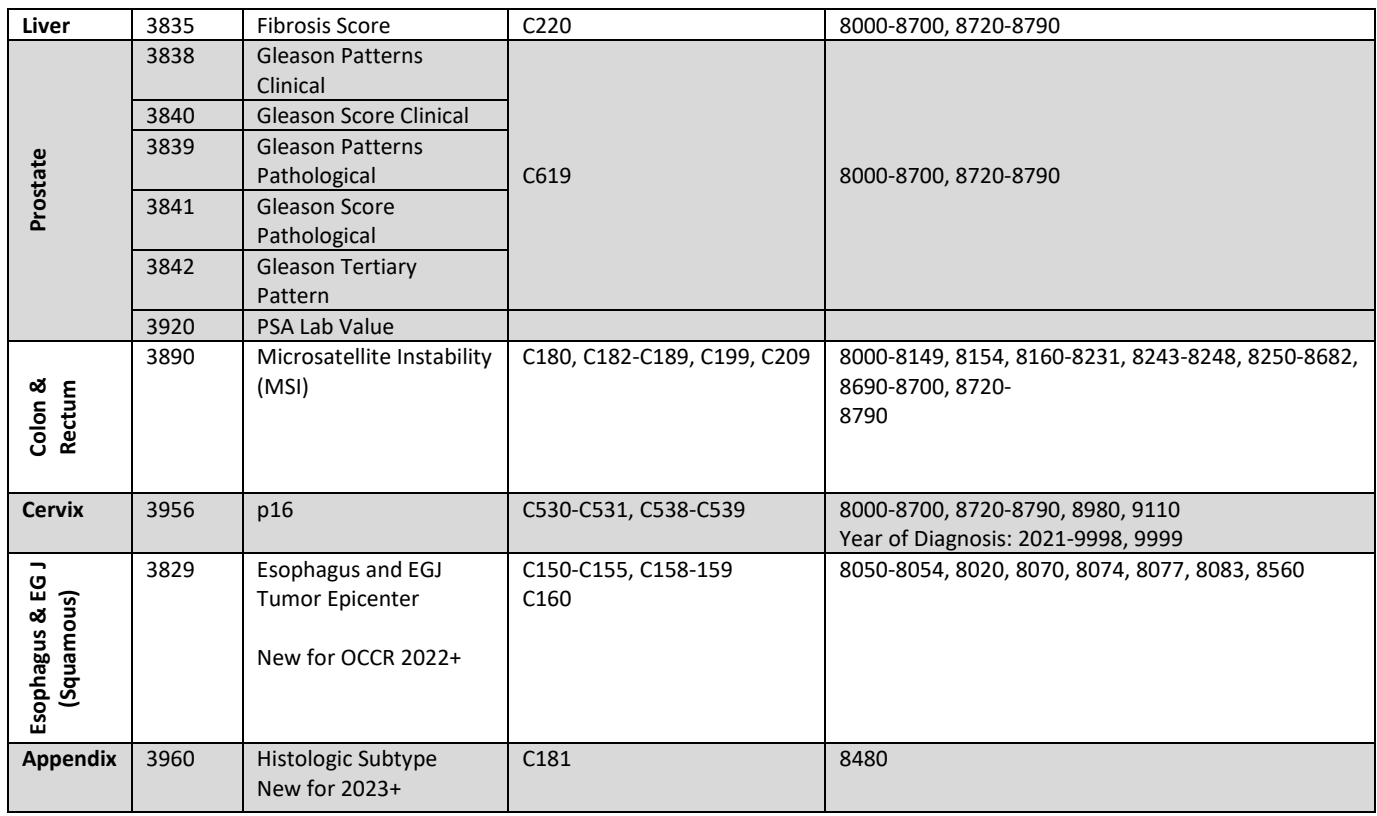

#### <span id="page-36-0"></span>**Schema Discriminator 1 & 2:**

Captures additional information needed to generate AJCC ID and Schema ID for some anatomic sites. Discriminators can be based on sub site, histology or other features which affect prognosis.

Only certain primary sites require the schema discriminators to be coded. If the primary site requires it, you will see it in the display.

#### <span id="page-36-1"></span>**Brain Molecular Markers:**

**Required for certain Brain.** Multiple brain molecular markers have become standard pathology components necessary for diagnosis. This data item captures clinically important brain cancer subtypes identified by molecular markers that are not distinguishable by ICD-O-3 codes. Use the magnifying glass for applicable codes and instructions.

#### <span id="page-36-2"></span>**Breslow Tumor Thickness**

**Required for Melanoma.** Breslow Tumor Thickness, the measurement of the thickness of a melanoma as defined by Dr. Alexander Breslow, is a prognostic factor for Melanoma of the Skin. This is not the tumor size. Use the magnifying glass for applicable codes and instructions.

#### <span id="page-37-0"></span>**LDH Lab Value:**

**Required for Melanoma.** LDH (Lactate Dehydrogenase) Lab Value, measured in serum, is a predictor of treatment response, progression-free survival and overall survival for patients with Stage IV melanoma of the skin. Use the magnifying glass for applicable codes and instructions.

#### <span id="page-37-1"></span>**Esophagus and EGJ Tumor Epicenter:**

**Required for Esophagus squamous tumors.** Esophagus and Esophagogastric Junction (EGJ), Squamous Cell (including adenosquamous), Tumor Location refers to the position of the epicenter of the tumor in the esophagus. Use the magnifying glass for applicable codes and instructions.

#### <span id="page-37-2"></span>**Estrogen Receptor Summary**

**Required for Breast.** ER (Estrogen Receptor) Summary is a summary of results of the estrogen receptor (ER) assay. This is found on the pathology report or separate scanned report from pathology. Use the magnifying glass for applicable codes and instructions.

#### <span id="page-37-3"></span>**Progesterone Receptor Summary**

**Required for Breast.** PR (Progesterone Receptor) Summary is a summary of results from the progesterone receptor (PR) assay. This is found on the pathology report or separate scanned report from pathology. Use the magnifying glass for applicable codes and instructions.

#### <span id="page-37-4"></span>**HER2 Overall Summary**

**Required for Breast.** HER2 Overall Summary is a summary of results from HER2 testing. This is found on the pathology report or separate scanned report from pathology. Use the magnifying glass for applicable codes and instructions.

#### <span id="page-37-5"></span>**Fibrosis Score**

**Required for Liver.** Fibrosis Score, the degree of fibrosis of the liver based on pathological examination, is a prognostic factor for liver cancer. Use the magnifying glass for applicable codes and instructions.

#### <span id="page-37-6"></span>**Gleason Patterns Clinical**

**Required for Prostate**. Prostate cancers are graded using Gleason score or pattern. This data item represents the Gleason primary and secondary patterns from needle core biopsy or TURP. Use the magnifying glass for applicable codes and instructions.

#### <span id="page-37-7"></span>**Gleason Patterns Pathological**

**Required for Prostate.** Prostate cancers are graded using Gleason score or pattern. Prostate cancers are graded using Gleason score or pattern. This data item represents the Gleason primary and secondary patterns from prostatectomy or autopsy.

#### <span id="page-38-0"></span>**Gleason Score Clinical**

**Required for Prostate.** This data item records the Gleason score based on adding the values for primary and secondary patterns in Needle Core Biopsy or TURP. Use the magnifying glass for applicable codes and instructions.

#### <span id="page-38-1"></span>**Gleason Score Pathological**

**Required for Prostate.** Prostate cancers are graded using Gleason score or pattern. This data item represents the Gleason primary and secondary patterns from prostatectomy or autopsy. Use the magnifying glass for applicable codes and instructions.

#### <span id="page-38-2"></span>**Gleason Tertiary Pattern**

**Required for Prostate.** Prostate cancers are graded using Gleason score or pattern. This data item represents the tertiary pattern value from prostatectomy or autopsy. Use the magnifying glass for applicable codes and instructions.

#### <span id="page-38-3"></span>**PSA (Prostatic Specific Antigen)**

**Required for Prostate.** PSA (Prostatic Specific Antigen) is a protein produced by cells of the prostate gland and is elevated in patients with prostate cancer. This data item pertains to PSA lab value. Use the magnifying glass for applicable codes and instructions.

#### <span id="page-38-4"></span>**Microsatellite Instability (MSI)**

**Required for Colon and Rectum.** Microsatellite Instability (MSI) is a form of genetic instability manifested by changes in the length of repeated single- to six-nucleotide sequences (known as DNA microsatellite sequences). High MSI, found in about 15% of colorectal carcinomas, is an adverse prognostic factor and predicts poor response to 5-FU chemotherapy. High MSI is a hallmark of hereditary nonpolyposis colorectal carcinoma, also known as Lynch syndrome. Use the magnifying glass for applicable codes and instructions.

#### <span id="page-38-5"></span>**p16**

Required for Cervix. The p16 biomarker is over-expressed (produced) in response to HPV. It is therefore a surrogate marker for HPV disease. Use the magnifying glass for applicable codes and instructions.

#### <span id="page-38-6"></span>**Histologic Subtype (2023+)**

Required for Appendix coded as 8480 Mucinous Adenocarcinoma (in situ or invasive). " In addition there are also low-grade appendiceal mucinous neoplasm (LAMN) and high-grade appendiceal mucinous neoplasm (HAMN) diagnoses that are assigned the same histology. Due to the different natures of these histologies, there is interest in tracking these different types of tumors. With the current histology codes, a distinction cannot be made. A histology subtype data item is needed.

#### <span id="page-39-0"></span>**First Course of Treatment**

#### <span id="page-39-1"></span>**\*Diagnostic Procedure:**

Use the drop down and select the appropriate diagnostic procedure, usually biopsy of primary site or biopsy of other site. If no diagnostic procedure was performed, leave blank or code 00- No surgical diagnostic or staging procedure performed.

#### <span id="page-39-2"></span>**\*Date Diagnostic Procedure:**

Record the date of the biopsy of primary site or the biopsy of other site. If no diagnostic procedure was performed, leave blank. (Refer to Note 1 Page 12 for date format).

#### <span id="page-39-3"></span>**\*TEXT - Surgery:**

Document information from the operative report. Include date of surgery, name of procedure performed, and any pertinent surgical findings noted. If *Surgery* is unknown or not applicable, record 'NONE' in the text field. Do not leave blank.

*How to document in text field: 2/12/18 Wide local excision of malignant melanoma, Rt chest, with 2cm margins.*

#### <span id="page-39-4"></span>**Surgery Primary Site 03-2022**

#### *Renamed for 2023 and forward*

*Applicable for diagnosis years 2003-2022 only.* Two-digit *s*ite-specific codes for the type of surgery to the primary site performed as part of the first course of treatment. This includes treatment given at all facilities as part of the first course of treatment. If no surgery to primary site was performed, record '00'.

*Note:* Transurethral resection of a bladder tumor (TURBT) and Excisional biopsy of any primary site\* is surgery code 27 and should not be coded as 02 in diagnostic procedure. *\*Exception:* Excisional biopsy of a lymph node performed to diagnose lymphoma is coded as 02 in diagnostic procedures.

#### <span id="page-39-5"></span>**\*Surgery Primary Site 2023**

#### *New for 2023 and forward*

*Applicable for diagnosis years 2023 and forward.* Four character *s*ite-specific codes for the type of surgery to the primary site performed as part of the first course of treatment for cases diagnosed 2023+. This includes treatment given at all facilities as part of the first course of treatment. If no surgery to primary site was performed, record 'A000'.

*Note:* Transurethral resection of a bladder tumor (TURBT) and Excisional biopsy of any primary site\* is surgery code A270 and should not be coded as 02 in diagnostic procedure.

*\*Exception:* Excisional biopsy of a lymph node performed to diagnose lymphoma is coded as 02 in diagnostic procedures.

#### <span id="page-40-0"></span>**\*Date--Surgery:**

Record the date of the surgical procedure to the primary site. Date the first surgery of the type described under Surgery of Primary Site, Scope of Regional Lymph Node Surgery, or Surgery of Other Regional Site(s), Distant Site(s) or Distant Lymph Nodes was performed. If no surgery, leave, BLANK. (Refer to Note 1 Page 12 for date format).

#### <span id="page-40-1"></span>**TEXT - Radiation (Beam)**

Text area for manual documentation of information regarding treatment of the tumor being reported with beam radiation. Minimum required text: dates and treatment modality. If no radiation, document NONE.

#### <span id="page-40-2"></span>**TEXT - Radiation Other**

Text area for manual documentation of information regarding treatment of the tumor being reported with radiation other than beam radiation. Minimum required text: dates and treatment modality. If no radiation, document NONE.

#### <span id="page-40-3"></span>**Phase I Radiation Treatment Modality**

Identifies the radiation modality administered during the first phase of radiation treatment delivered as part of the first course of treatment.

#### <span id="page-40-4"></span>**Date Radiation Started**

Records the date on which radiation therapy began at any facility that is part of the first course of treatment. Use Date format YYYYMMDD.

#### <span id="page-40-5"></span>**Date Radiation Ended**

The date on which the patient completes or receives the last radiation treatment at any facility. Use date format YYYYMMDD.

#### <span id="page-40-6"></span>**TEXT - Chemotherapy**

Text area for manual documentation of information regarding chemotherapy treatment of the reported tumor. Document dates and names of drugs administered. If no chemotherapy, document NONE

#### <span id="page-40-7"></span>**Chemotherapy**

Codes for chemotherapy given as part of the first course of treatment or the reason chemotherapy was not given. Use SEER\*Rx to determine drug categories and reportability. <https://seer.cancer.gov/seertools/seerrx/>

#### <span id="page-40-8"></span>**Date Chemotherapy**

Date of initiation of chemotherapy that is part of the first course of treatment. Use date format YYYYMMDD.

#### <span id="page-41-0"></span>**TEXT - Hormone Therapy**

Text area for information about hormonal treatment. Include dates and names of drugs administered. If no hormone therapy, enter None.

#### <span id="page-41-1"></span>**Hormone Therapy**

Records whether systemic hormonal agents were administered as first-course treatment at any facility, or the reason they were not given. Hormone therapy consists of a group of drugs that may affect the long-term control of a cancer's growth. It is not usually used as a curative measure. Use SEER\*Rx to determine drug categories and reportability. <https://seer.cancer.gov/seertools/seerrx/>

#### <span id="page-41-2"></span>**Date Hormone Therapy**

Date of initiation for hormone therapy that is part of the first course of treatment. Use date format YYYYMMDD. If no hormone therapy, leave BLANK.

#### <span id="page-41-3"></span>**TEXT - Immunotherapy**

Text area for manual documentation of information regarding the treatment of the tumor being reported with biological response modifiers or immunotherapy. Enter dates and names of drugs administered. If no immunotherapy, enter None.

#### <span id="page-41-4"></span>**Immunotherapy**

Records whether immunotherapeutic (biologic response modifiers) agents were administered as first-course treatment at all facilities or the reason they were not given. Immunotherapy consists of biological or chemical agents that alter the immune system or change the host's response to tumor cells. Use SEER\*Rx to determine drug categories and reportability. <https://seer.cancer.gov/seertools/seerrx/>

#### <span id="page-41-5"></span>**Date Immunotherapy**

Date of initiation for immunotherapy (a.k.a. biological response modifier) that is part of the first course of treatment. use date format YYYYMMDD. If no Immunotherapy, leave BLANK.

#### <span id="page-41-6"></span>**TEXT - Other Treatment**

Text area for manual documentation of information regarding the treatment of the tumor being reported with treatment that cannot be defined as surgery, radiation, or systemic therapy. This includes experimental treatments (when the mechanism of action for a drug is unknown), and blinded clinical trials. If the mechanism of action for the experimental drug is known, code to the appropriate treatment field. If no other treatment administered, enter None.

#### <span id="page-41-7"></span>**Other Treatment**

Identifies other treatment (Tx) given at all facilities that cannot be defined as surgery, radiation, or systemic therapy. Tx for reportable hematopoietic diseases can be supportive care,

observation, or any TX that does not meet the usual definition in which Tx modifies, controls, removes, or destroys proliferating cancer tissue. Such treatments include phlebotomy, transfusions, and aspirin. Use SEER\*Rx to determine drug categories and reportability. <https://seer.cancer.gov/seertools/seerrx/>

#### <span id="page-42-0"></span>**Date Other Treatment**

Date of initiation for other treatment that is part of the first course of treatment at any facility. Use date format YYYYMMDD. If no other treatment, leave BLANK.

#### <span id="page-42-1"></span>**\*Regional Lymph Node Surgery:**

Describes the removal, biopsy or aspiration of regional lymph node(s) at the time of surgery of the primary site or during a separate surgical event at all facilities.

#### <span id="page-42-2"></span>**\*Surgery of Other Regional/Distant Site:**

Records the surgical removal of distant lymph nodes or other tissue(s)/organ(s) beyond the primary site.

#### <span id="page-42-3"></span>**Reason No Surgery:**

Records the reason that no surgery was performed on the primary site.

#### <span id="page-42-4"></span>**Reason No Radiation:**

Code the reason the patient did not receive radiation treatment as part of first course of therapy.

#### <span id="page-42-5"></span>**Radiation/Surgery Sequence:**

Codes for the sequencing of radiation and surgery given as part of the first course of treatment. Surgery includes Surgery Prim Site, Regional LN Surgery, Surgery Other Reg/Dist site.

#### <span id="page-42-6"></span>**Systemic/Surgery Sequence:**

Records the sequencing of systemic therapy (Chemo, Hormone, Immunotherapy, and Transplant/Endocrine) and surgical procedures given as part of the first course of treatment. Surgical procedures are Surgery Primary Site, Scope of LN Surgery and Surgery Other Reg/Distant Site.

#### <span id="page-42-7"></span>**Treatment Status:**

This data item is a summary of the status for all treatment modalities. It is used to document whether treatment was given or not given, whether it is unknown if treatment was given, or whether treatment was given on an unknown date. Also indicates active surveillance (watchful waiting).

#### <span id="page-43-0"></span>**First Treatment Date:**

Date of initiation of the first therapy for the cancer being reported. The date of first treatment includes the date a decision was made not to treat the patient.

#### <span id="page-43-1"></span>**Treatment Date Most Definitive Surgery:**

Date of most definitive surgical resection of the primary site performed as part of the first course of treatment. When the patient has more than one surgical procedure, use the date of the most definitive surgery. e.g. Patient has surgery of the primary site, and the margins are positive. The patient has a re-excision and margins are now negative. The re-excision date is the most definitive.

#### <span id="page-43-2"></span>**Patient Outcomes**

#### <span id="page-43-3"></span>**\*DateLastContact/Death:**

Record the date of last contact with the patient or record the date of death. (Refer to Note 1 Page 12 for date format).

#### <span id="page-43-4"></span>**\*Vital Status:**

Use the drop down and select the vital status of the patient. If the patient has multiple tumors, vital status should be the same for all tumors.

#### <span id="page-43-5"></span>**Cause of Death:**

Patient Alive = 0000; Patient Expired = 7777

#### <span id="page-43-6"></span>**ICD Revision Number:**

Patient Alive = 0; Patient Expired = 1

#### <span id="page-43-7"></span>**Place of Death State:**

Patient Alive = blank; Patient Expired = Abbreviation for state of expiration; See SEER Coding Manual Appendix B for Country and State codes:

[https://seer.cancer.gov/manuals/2022/SPCSM\\_2022\\_Appendix\\_B.pdf](https://seer.cancer.gov/manuals/2022/SPCSM_2022_Appendix_B.pdf)

#### <span id="page-43-8"></span>**Place of Death Country:**

Patient Alive = blank; Patient Expired = Abbreviation for country of death. See SEER Coding Manual Appendix B for Country and State codes:

[https://seer.cancer.gov/manuals/2022/SPCSM\\_2022\\_Appendix\\_B.pdf](https://seer.cancer.gov/manuals/2022/SPCSM_2022_Appendix_B.pdf)

#### <span id="page-43-10"></span><span id="page-43-9"></span>**Treatment Referral Information**

#### **Physician Primary Surgery:**

Use the table to code the physician. License numbers from the Oklahoma State Medical Board are used to populate this field. If a physician is not listed in the look-up table, leave this field blank and document the physician name in the Physician/Referral/Remarks text box.

#### <span id="page-44-0"></span>**Physician/Referral/Remarks:**

Enter the names of any physicians or facilities to which the patient was referred to or from. If the primary surgery physician is not in the table, you may enter the name here. Additionally other remarks may be placed in this box as needed.

#### <span id="page-44-1"></span>**Date Case Completed:**

Enter the date the case was completed in YYYYMMDD format. Completed means all edit errors and missing critical fields have been resolved.

#### <span id="page-44-2"></span>**EDIT Over-Ride Flags**

*Note: not all abstract displays will show all of the over-ride options.*

#### <span id="page-44-3"></span>**Over-ride Age/Site/Morphology:**

Some computer edits indicate possible errors that require manual review for resolution. If you receive this edit error, review the age, site and morphology codes for accuracy. If the codes are correct, then code the over-ride as 1 for reviewed.

#### <span id="page-44-4"></span>**Over-ride Seq No/Dx Confirmation:**

Some computer edits indicate possible errors that require manual review for resolution. If you receive this edit error, review the diagnostic confirmation and sequence number for accuracy. If the codes are correct, then code the over-ride as 1 for reviewed.

#### <span id="page-44-5"></span>**Over-ride Site/Lat/Seq No:**

Some computer edits indicate possible errors that require manual review for resolution. If you receive this edit error, review the primary site laterality and sequence number for accuracy. If the codes are correct, then code the over-ride as 1 for reviewed.

#### <span id="page-44-6"></span>**Over-ride Surg/Dx Conf:**

Some computer edits indicate possible errors that require manual review for resolution. If you receive this edit error, review the surgery and diagnostic confirmation codes for accuracy. If the codes are correct, then code the over-ride as 1 for reviewed.

#### <span id="page-44-7"></span>**Over-ride Site/Type:**

Some computer edits indicate possible errors that require manual review for resolution. If you receive this edit error, review the primary site and the histology code for accuracy. If the codes are correct, then code the over-ride as 1 for reviewed.

#### <span id="page-44-8"></span>**Over-ride Histology:**

<span id="page-44-9"></span>Some computer edits indicate possible errors that require manual review for resolution. If you receive this edit error, review the histology code for accuracy. If the code is correct, then code the over-ride as 1 for reviewed.

#### **Save Abstract and Run Data Edits**

Click the "Save" button in the lower left corner of the screen. The abstract will be saved, and data edits will run. Edit errors and missing critical fields will be displayed on the right side of the screen. All edit errors and critical fields must be resolved before the abstract can be considered complete and ready to be released.

<span id="page-46-0"></span>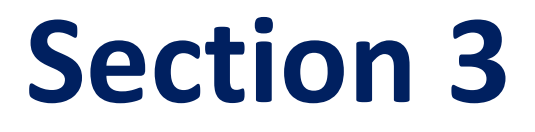

# <span id="page-46-1"></span>**Web Plus Training Manual for Facility Abstractors**

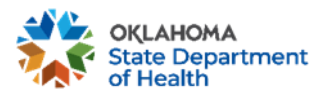

# **Web Plus**

Application for Secure Cancer Reporting Over the WWW

# **Facility Users**

# (Abstractors and File Uploaders)

(Based on Web Plus Version 3.11)

2023

**Centers for Disease Control and Prevention** National Center for Chronic Disease Prevention and Health Promotion **Division of Cancer Prevention and Control National Program of Cancer Registries** Registry Plus™ Software for Cancer Registries

National Center for Chronic Disease Prevention and Health Promotion ncer Prevention and Cor

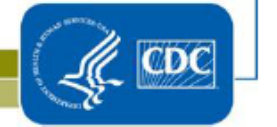

# <span id="page-48-0"></span>**Introduction**

#### <span id="page-48-1"></span>**Web Plus Features**

Web Plus is used by facilities to report cancer cases to a Central Cancer Registries. A variety of facility types (hospitals, physicians offices, laboratories, radiation facilities and so on) use Web Plus for cancer case reporting. Smaller hospitals and other low-volume reporters use Web Plus for online entry of cancer case abstracts. Larger facilities, particularly hospitals, use Web Plus to report via upload of NAACCR-formatted files (abstracts are created in a separate system, bundled, and uploaded in Web Plus). All facilities can use Web Plus to upload and download supporting documents in any file format.

All records are saved in a database at the hosting central cancer registry and cases entered by one facility or office are not visible to other facilities. Data entered are validated by the CDC EDITS Engine running on a web server. Users, display types, and edit configurations are managed at the hosting central registry. Web Plus is hosted on a secure web server that has a digital certificate installed; the communication between the client and the server is encrypted with Secure Socket Layer (SSL) technology.

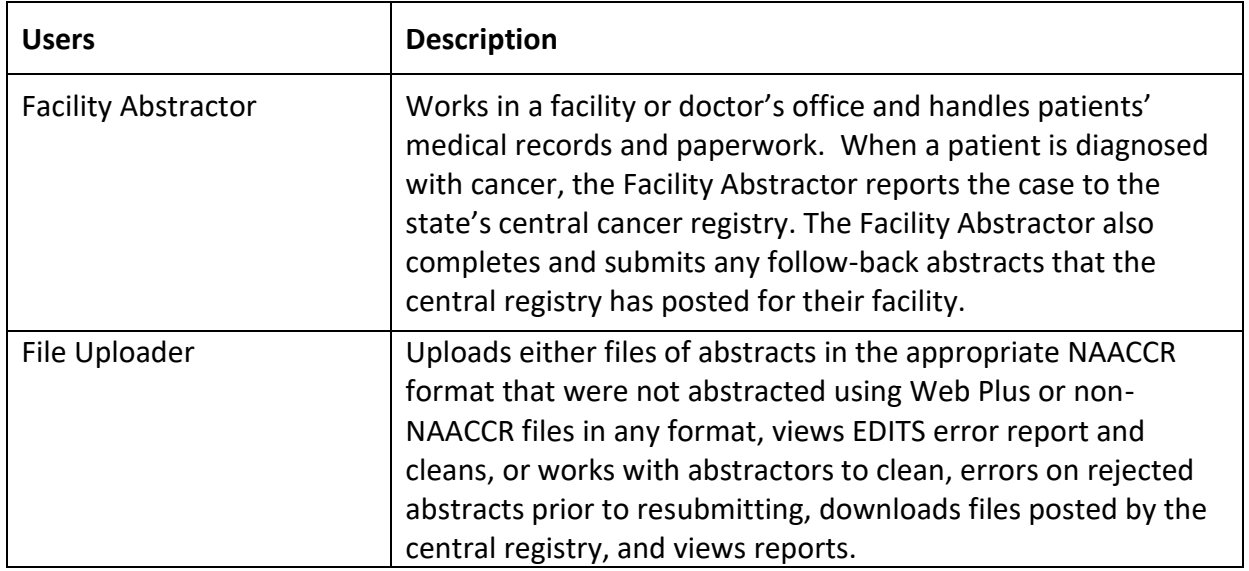

#### <span id="page-48-2"></span>**Web Plus Users**

## <span id="page-48-3"></span>**Online Abstracting**

#### <span id="page-48-4"></span>**Log In**

- 1. Open your Internet browser and type the following link in the address bar: <https://occrweb.health.ok.gov/>
- 2. Press **Enter**.

**Result**: The Oklahoma Central Cancer Registry Web Plus Log in page opens.

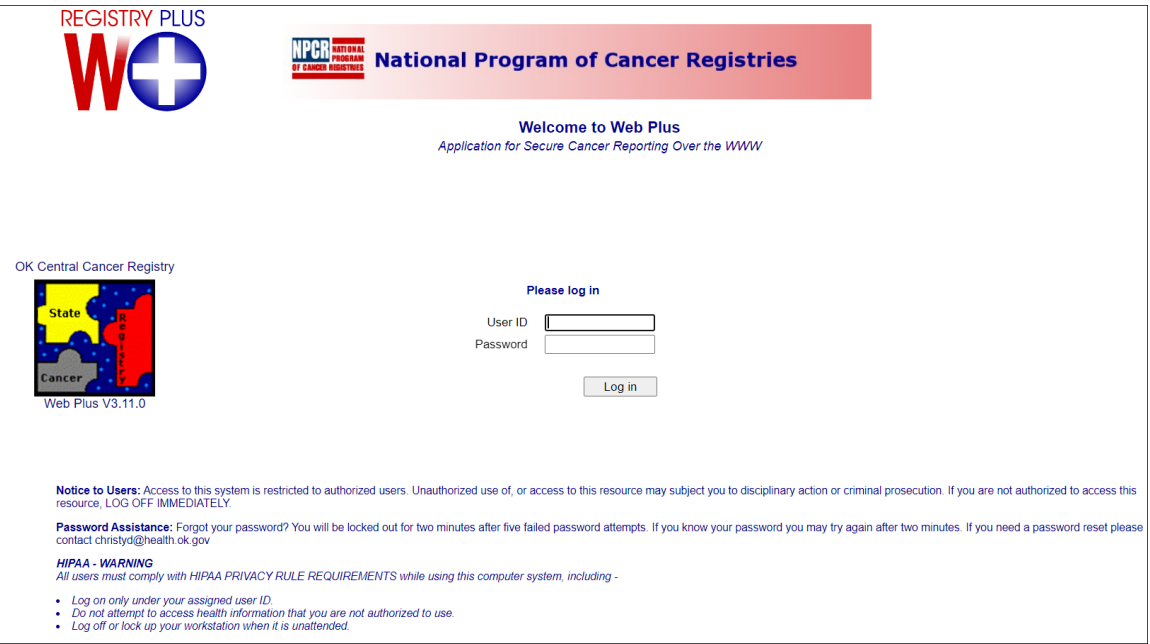

Type in the User ID and password provided to you by your central registry into the User ID and Password fields.

3. Click **Log in**.

**Result**: Your Web Plus homepage opens, with a list of links to the facilities and roles that have been assigned to you. You can also change your password from this screen.

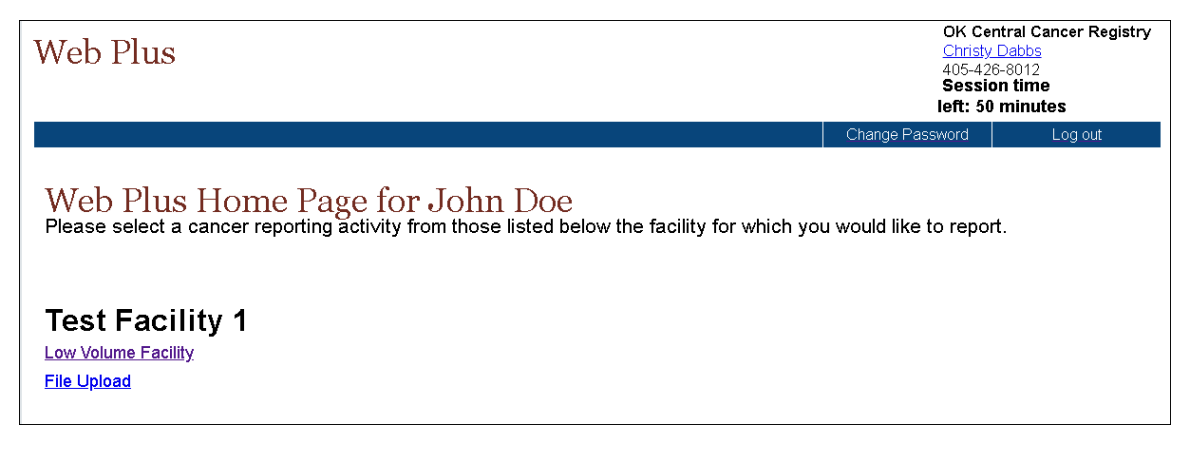

**4.** Click the link for the assigned Display: **Dermatology, Low Vol Facility Providing TX or Low Vol Facility-No Treatment.**

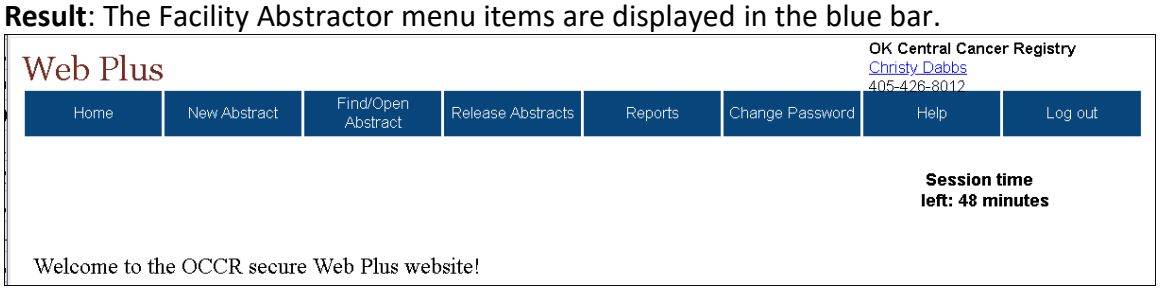

From this page you can access the main sections of Web Plus. Click on a menu option to open the page for the option.

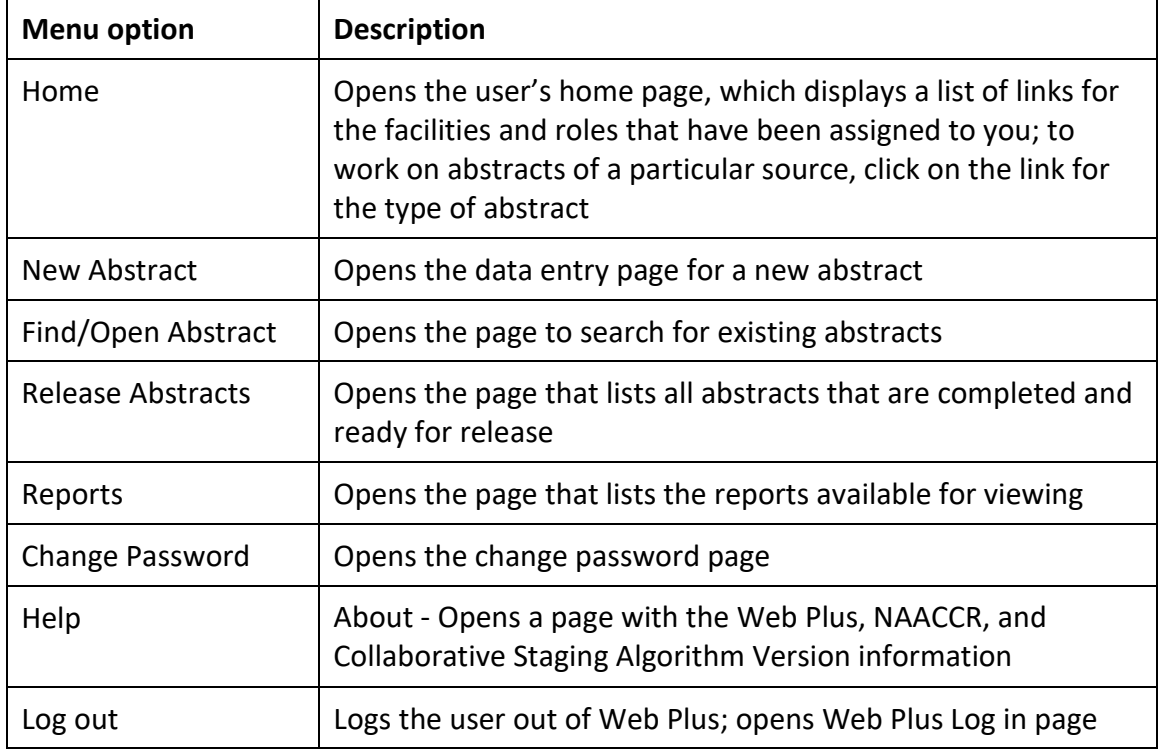

This table describes the menu options on the home page:

## <span id="page-50-0"></span>**Abstracting**

The process of creating an abstract, entering data and ultimately releasing it to the central registry will all be done in Web Plus. After you create an abstract, you can save it at any time and return to your work at a later time. You can release the abstract to your central registry only after you have completed it and eliminated any errors it may contain.

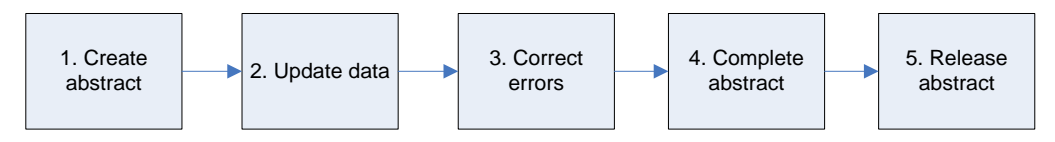

The process of generating an abstract includes the following steps:

- 1. Create the abstract with the patient's name and social security number and save. You can add more information to the abstract and complete it whenever you want.
- 2. Enter codes using the codes supplied by the Web Plus application in the drop down lists and text in the data entry fields. Save the abstract to retain the information you have entered.
- 3. Correct errors. Each time you open or save the abstract, Web Plus automatically edits the entered information for accuracy and completeness using the edit set and required fields chosen by the OCCR Web Plus Administrator.
- 4. After you have entered all your data , corrected all errors and entered all missing critical fields save the abstract and the system will designate your new abstract as complete.
- 5. Release the completed abstract to the central registry. You can release abstracts individually at the time of completion or several at a time.

#### <span id="page-51-0"></span>**Create a New Abstract**

Enter your case information on the new abstract page. To open the new abstract page and view its content, follow these steps:

1. In the Web Plus menu, click **New Abstract**.

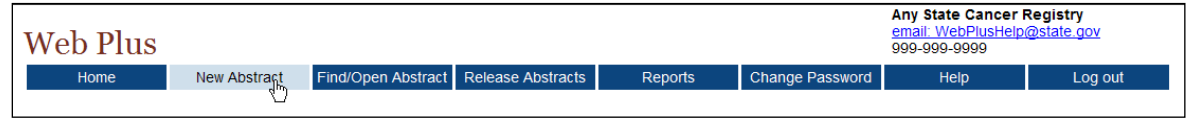

#### **Result:** The Data Entry page opens.

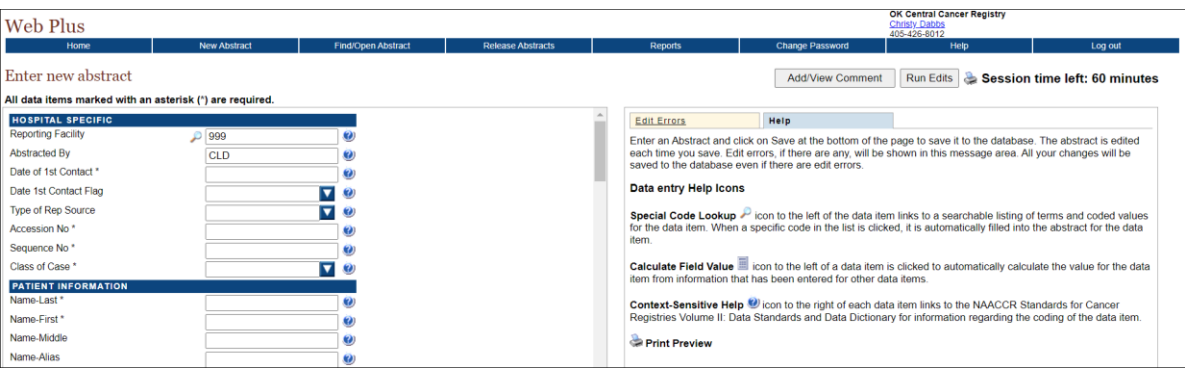

There are two main sections; the box on the left contains the fields where case information is entered, and the box on the right has two tabs: Help and Edit Errors. In addition, there are two buttons to the right (**Add/View Comment** and **Run Edits**), a printer icon, and information on the time left in the session (inactivity causes the session time left to decrease).

2. In the entry box on the left, scroll down the list to view all of the fields in the data entry grid, including the text fields.

The fields you see depend on your facility or center and the set up chosen by your central registry Web Plus Administrator. The headings, such as Hospital Specific and Demographic, can vary. These are only headings; they do not signify a group of required fields. Your Web Plus Administrator uses them to organize the fields for clearer viewing and to help with data entry.

In the right box, click each of the tabs to see the content for **Edit Errors** and **Help**

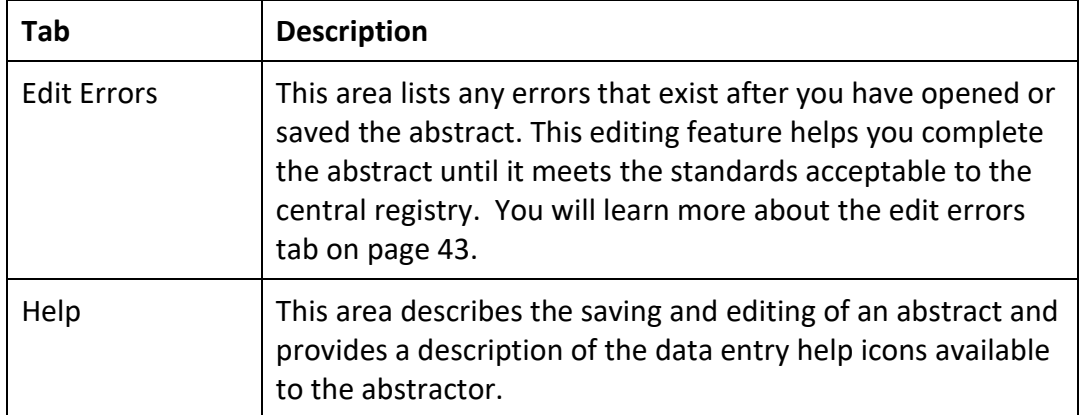

3. The Help tab describes saving and editing an abstract and provides a description of the data entry Help icons.

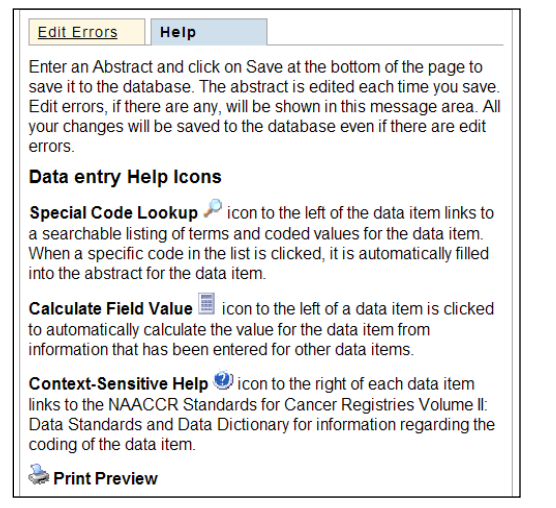

These are the Web Plus icons:

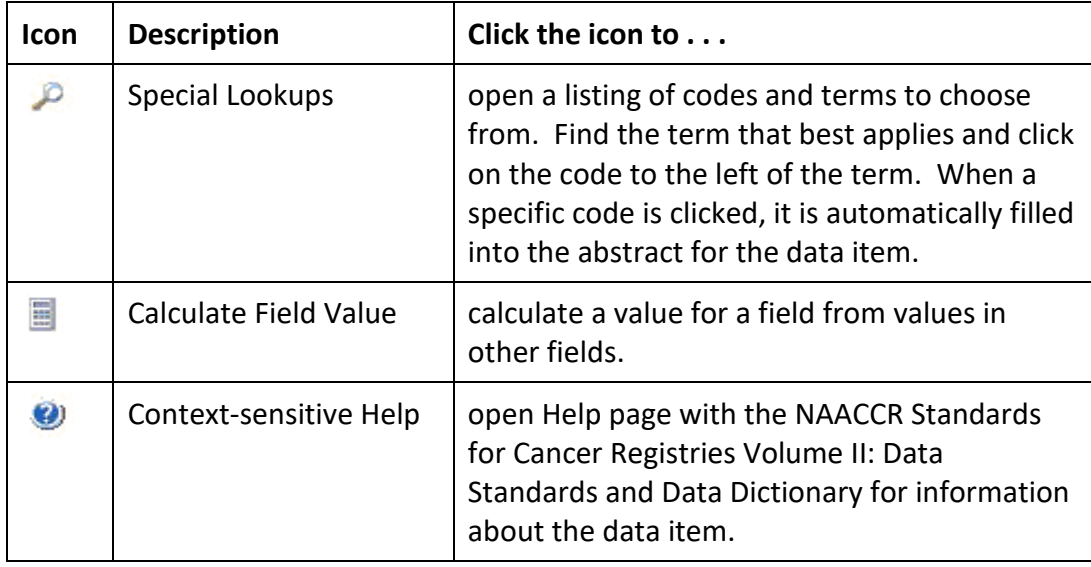

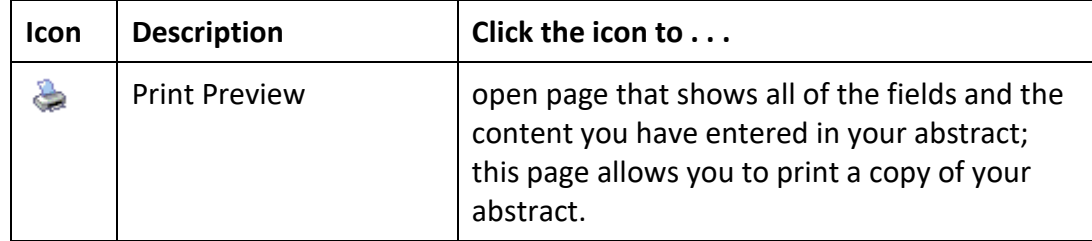

4. **Saving: It is very important to Save regularly while abstracting**. Web Plus does not automatically save an abstract. When you click **Save**, the Edit Errors tab will open on the right and a list of edit errors will appear in the window. You don't have to immediately fix the errors, as entering more information will clear many errors.

Also, when clicking save, you will be taken to the top of the abstract (even if that is not where you were last entering information).

#### <span id="page-53-0"></span>**Changing Your Password**

To change your password, complete these steps:

1. On the Home page menu, click **Change Password**.

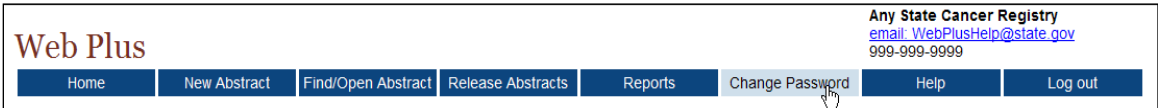

**Result:** The Change Password page opens.

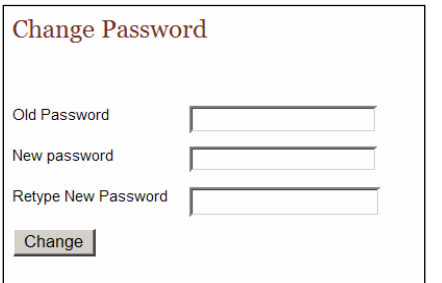

- 2. Type your **current** password in the **Old Password** field.
- 3. Type your **new** password in both of the **New Password** fields.
- 4. Click **Change**.

#### <span id="page-53-1"></span>**Web Plus Version Information**

To view Web Plus, NAACCR, and Collaborative Staging Algorithm Version information, complete these steps:

- 1. On the Web Plus menu, select **Help.**
- 2. Select **About.**

**Result:** A page opens with information about the version of the Web Plus application, and the NAACCR and Collaborative Staging Algorithm versions included in the Web Plus application.

#### **About Web Plus**

Web Plus Version: 3.11.0.27 **NAACCR Version: 230** Collaborative Staging Algorithm Version: 020550

EDITS Metafile: NAACCR\_v23.SMF

### <span id="page-54-0"></span>**Logging Out**

To log out of the Web Plus application, click **Log out** on the Home page menu.

**Result:** The Web Plus Log In page opens

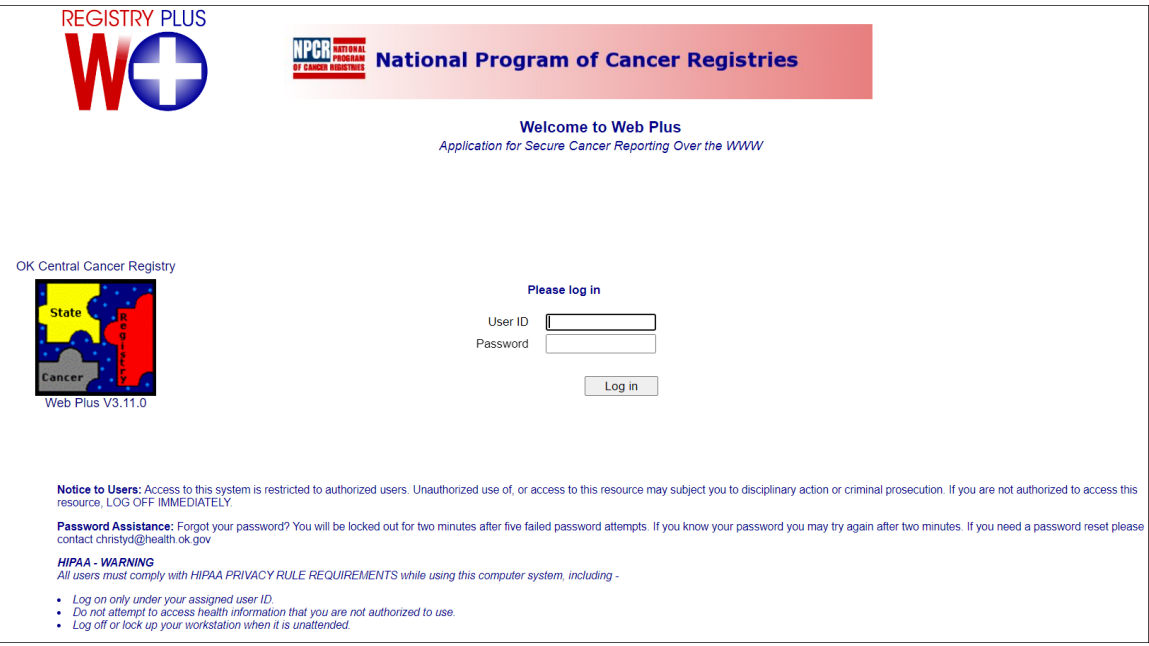

# <span id="page-54-1"></span>**Adding Data to a Saved Abstract**

#### <span id="page-54-2"></span>**Opening and Updating an Abstract**

In this section, you learn to find an existing abstract and open it, use a calculator field, and use pop-up window information.

To update an abstract, follow these steps:

- 1. Log in, if you are not already, as described in "[Log In](#page-48-4)," [page 35.](#page-48-4)
- 2. On the Web Plus menu, click **Find/Open Abstract**.

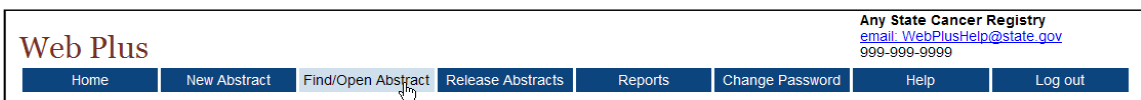

**Result:** The **Find Abstract** page opens.

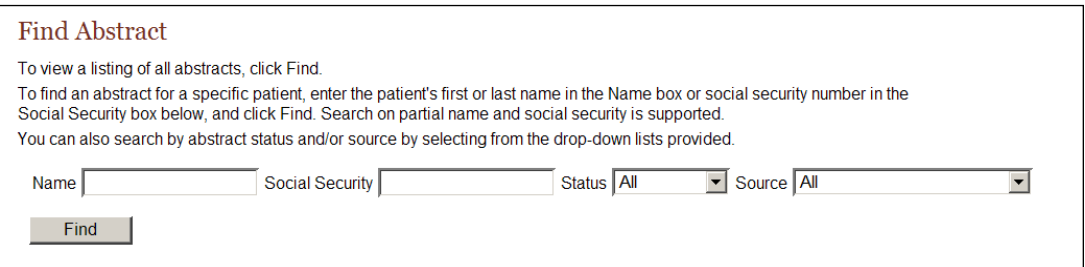

The Find Abstract page is searchable by patient name, social security number, abstract status, and/or abstract source.

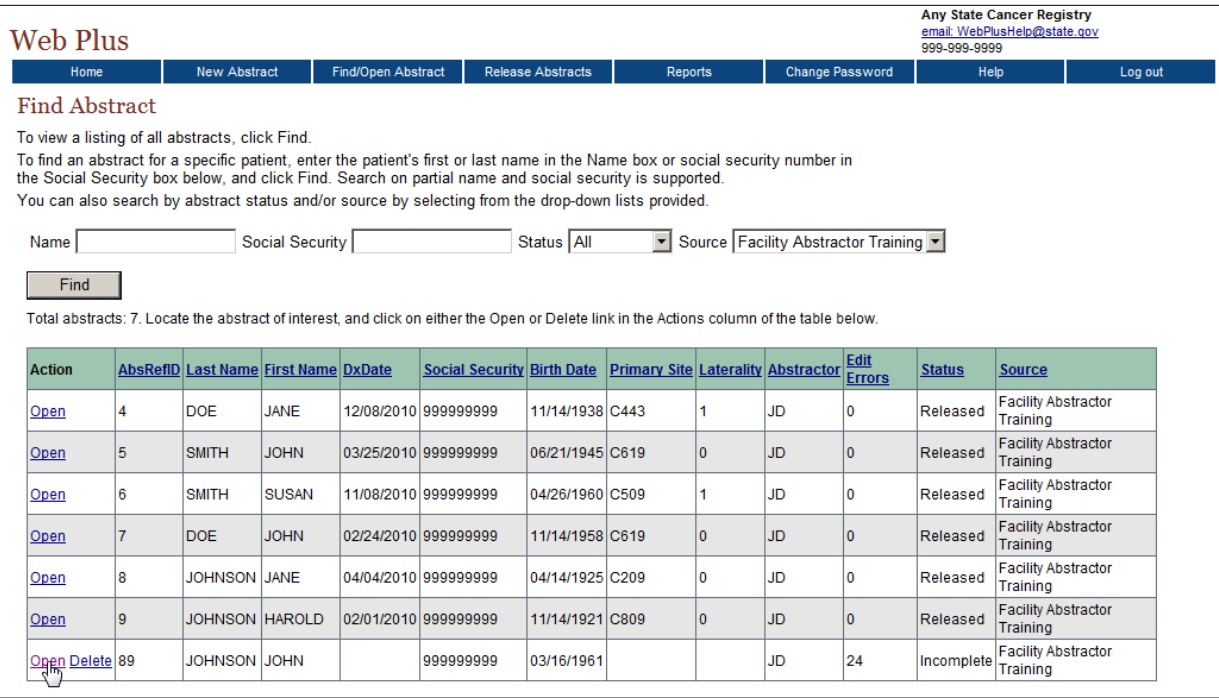

The list of abstracts has the following twelve columns:

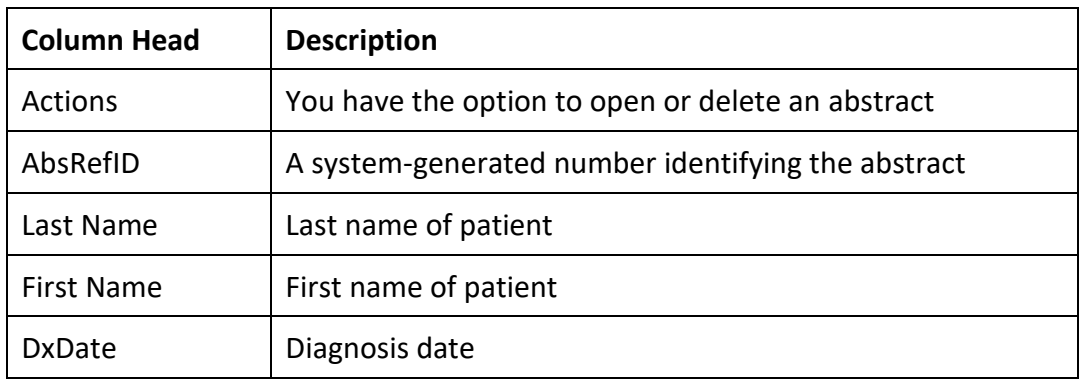

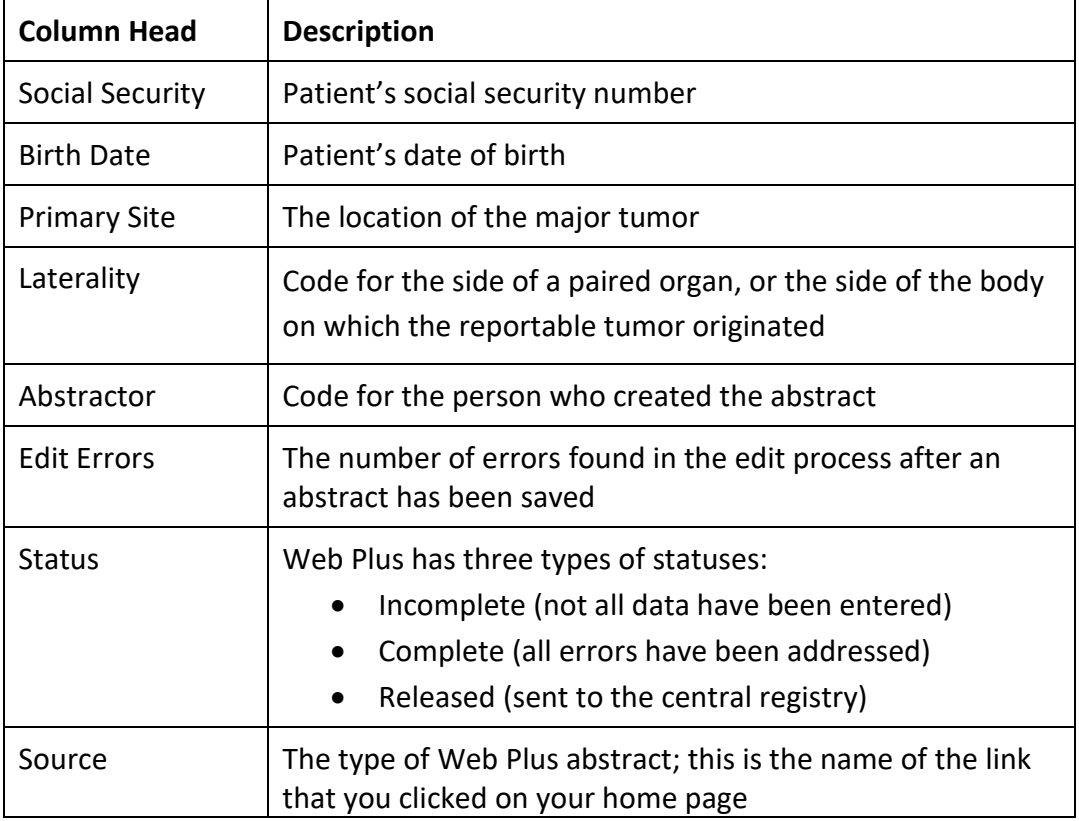

#### *NOTE***: Released abstracts have been sent to the Central Registry and are no longer editable. Released abstracts are view only.**

- 3. The list of abstracts can be sorted in ascending order on any column
- 4. Click on **Open** in the Action column of an incomplete abstract, and the data entry page will open and display previously entered information. The heading of the abstract, above data entry fields, will be **Update Abstract**. In addition, upon opening the incomplete abstracts, edits will be automatically run, and errors displayed on the right.

#### <span id="page-56-0"></span>**Print Preview**

The Print Preview feature allows you to view all of the fields and the content you have entered in your abstract. You can also print a copy of the abstract from the Print Preview window.

- 1. Open an abstract.
- 2. Click **Print Preview** .

**Result:** A separate window opens that displays all of your abstract entry fields and content.

3. To print a copy of the abstract, use your browser's printer.

# <span id="page-57-0"></span>**Correcting Edit Errors**

#### <span id="page-57-1"></span>**Understanding Edit Sets**

Each abstract is edited for data quality and completeness whenever you save or open it. The edits applied to the information depend on the edit set selected by the Plus Administrator at your central registry.

As an abstractor you must correct all identified errors and missing critical fields to complete your abstract prior to releasing it to the central registry.

#### <span id="page-57-2"></span>**Edit Errors Tab**

The edit errors pane lists edits in the abstract. The edit set runs each time the abstract is saved or re-opened.

Each edit errors includes the name of the edit, the description of the error, and a link to the field (s) involved with the edit. Following the name of the edit is an ellipses (…); click on the ellipses to view detailed information about the edit. For example, clicking on the ellipses after edit error 4 below brings up the text in with the green background, which is further information about the edit.

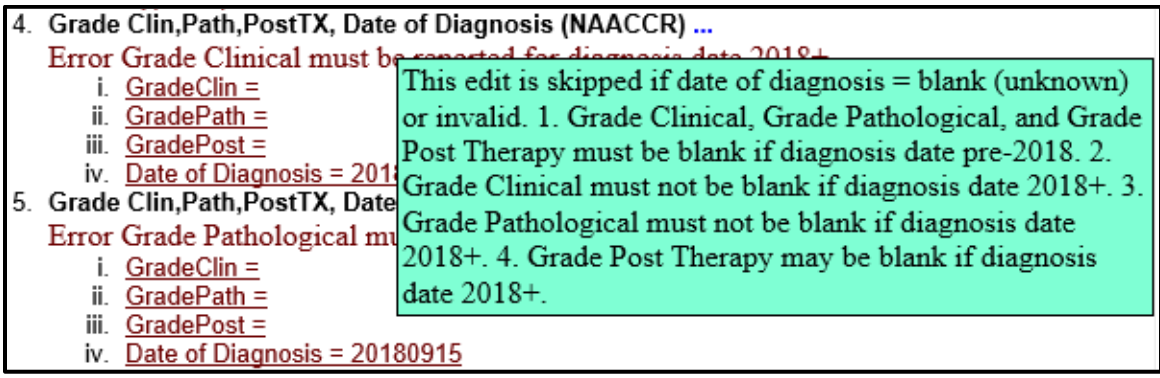

To correct abstract edit errors, you can click on the link to the field associated with the edit error, which is displayed just below the error description. This will take you to that field, which will now be located at the top of the abstract display on the left.

# <span id="page-57-3"></span>**Completing and Releasing Abstracts**

#### <span id="page-57-4"></span>**Completing the Abstract**

As mentioned, you must resolve all edit errors and fill in all critical (required) fields in order to complete an abstract. Once you have resolved all edit errors and completed all missing critical fields, upon the next save of the abstract, Web Plus informs you that the abstract is complete and ready for release to the central registry.

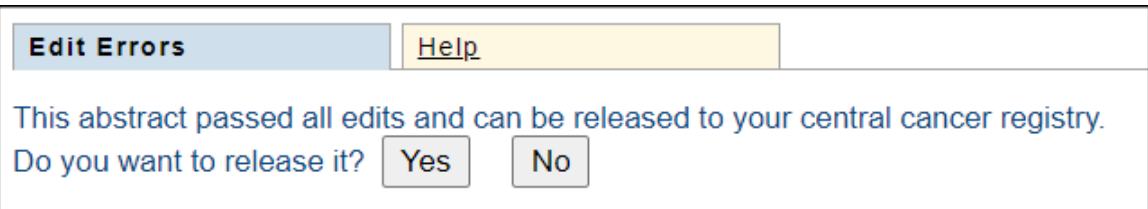

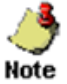

Critical (required) fields are labeled with an asterisk (\*).

1. Click **Save** to save the last entries that you made.

**Result:** Edits are run; the **Edit Result** shows **no errors**, and the application informs you that the abstract is **complete** and **ready for release** to the central registry.

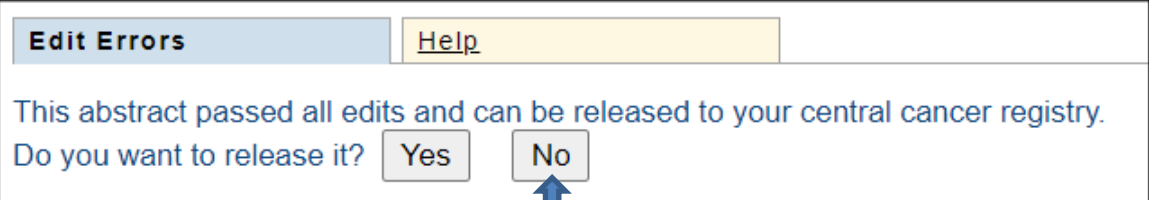

2. **Do not** release the abstract now. Click **No** and go to the next section of this training manual, "[Releasing the Abstract](#page-58-0)".

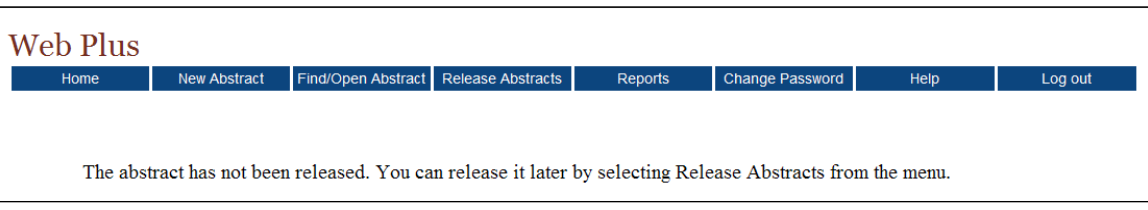

**Result:** The abstract is saved and completed, but not released.

#### <span id="page-58-0"></span>**Releasing the Abstract**

Once your abstract has no errors and no missing critical fields, it is complete, and you can release it to the central registry.

Follow these steps to release an abstract:

1. On the Web Plus menu, click **Release Abstracts**.

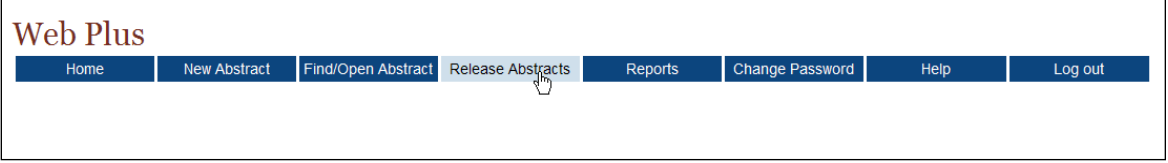

**Result:** The system displays a list of completed abstracts.

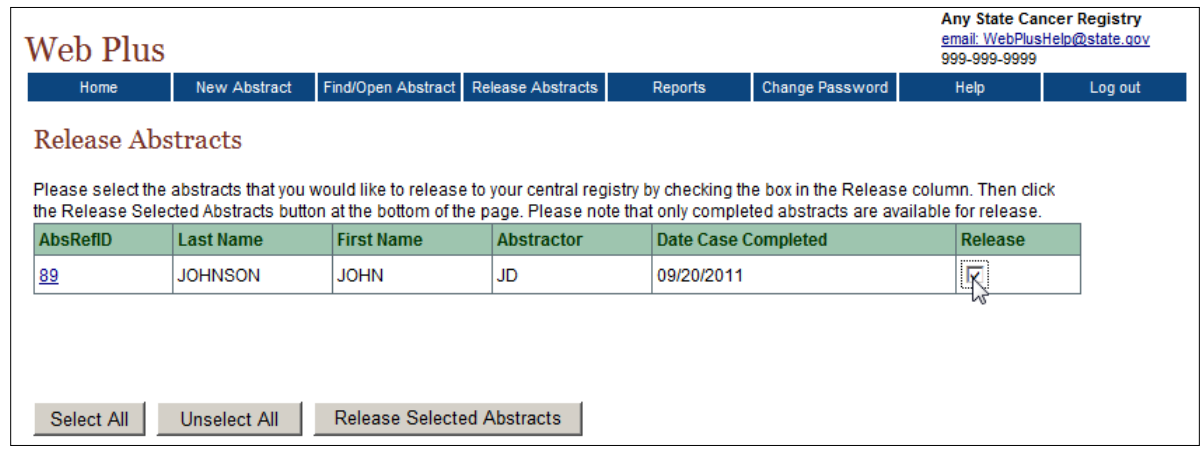

2. Click the box in the Release column for the JOHN JOHNSON abstract.

To select all of the abstracts listed, click the **Select All** button.

3. Click **Release Selected Abstracts**.

**Result:** The system releases the selected abstracts to your designated central registry and changes the status of the abstracts to Released. Use the Find/Open page to view the released abstracts. *Note that you can view an abstract that has been released but cannot revise it.*

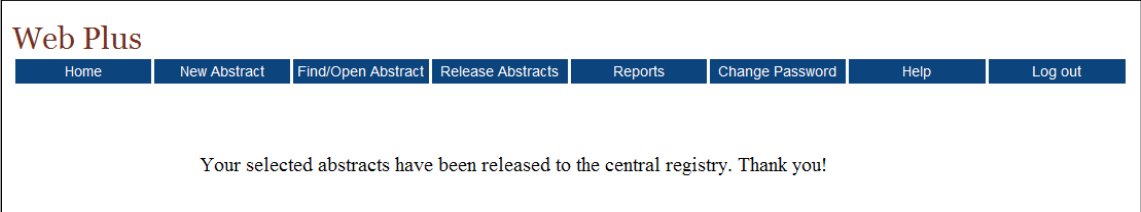

*It is highly recommended to release abstracts in bundles to provide yourself an opportunity to review cases for incorrect codes or text prior to releasing the case.*

#### <span id="page-59-0"></span>**Correcting Errors in Released Cases**

After cases are released to the OCCR, they will be reviewed for completeness and accuracy. It is important to note that edits are not able to determine all errors within an abstract. Therefore a manual review by the OCCR is required. This is a critical step in the data review process to ensure that accurate data is submitted to the Centers for Disease Control and Prevention in the annual call for data.

- 1. The OCCR will review released cases for completeness and accuracy.
- 2. Comments for each case will be provided to the abstractor with a description of the data item, the correct coding or text format and the reason for the change.
- 3. The cases will be sent back for correction and will be listed as status *incomplete*  in find/open abstracts.
- 4. The OCCR will email the abstractor with specific instructions for making corrections. A deadline for completion will be included.
- 5. The abstractor will make the corrections and release the case.
- 6. The OCCR will review the released case and verify all corrections have been made. If there is still a significant amount of errors, the case will be returned to the abstractor for correction.
- 7. If there are minimal errors, the OCCR will make the corrections, enter additional comments for corrections that were made and accept the case. The abstractor will be notified by email and can open each case, now status released, to view the additional comments.
- 8. If there are no errors, the case will be accepted. No additional email will be sent to the abstractor.

<span id="page-61-0"></span>APPENDIX A: Instructions and Case Studies for Coding Melanoma 2023+

#### <span id="page-62-0"></span>**Instructions for Coding Melanoma 2023+**

The full comprehensive guide is found the in the [2023 STORE manual](https://www.facs.org/media/phdoz45q/store-2023-final-version-02282023.pdf) Appendix M. The instructions have been modified for Oklahoma requirements and specifically for Web Plus abstractors.

#### **Introduction**

Beginning with STORE 2023 the melanoma/skin surgery codes have been redesigned to align with the Commission on Cancer (CoC) Synoptic Operative reports (SOR). The coding of examples in this document have been verified by multiple standard setters as well as the SOR physicians.

This guide is to provide added clarification when coding the data items for melanoma skin primaries per STORE rules.

#### **Changes STORE v22 to V23**

• Beginning with diagnosis year 2023, OCCR will require all facilities to collect melanoma/skin surgery codes under the data item, Rx Summ-Surg Prim Site 2023 [1291], for the procedure performed at any reporting facility.

• Surgical codes have changed from a two-digit code to alphanumeric codes (one letter followed by four digits) effective with diagnosis January 1, 2023, and forward.

• Skin surgery codes begin with the letter B to indicate a significant change in coding.

#### **Rationale for Changes**

• Changes were made to align procedure codes with the Synoptic Operative Reports.

#### **Where to find the data to code**

• To accurately code the melanoma/skin procedure codes, registrars should review all available operative notes, pathology notes, and clinical notes pertaining to the case.

• If needed, communicate to obtain additional information from internal divisions (pathology department) as well as outside facilities (referring facility) to ensure the most accurate and complete data is being captured.

• Review the current STORE manual for the specific data item. Your review should include the description, the rationale for capturing and the complete coding instructions.

• This manual should be used in conjunction with the STORE rules for coding the skin/Melanoma surgical data items.

• *One significant change to the coding rules for cases diagnosed 2023 and after is that shave, punch, or elliptical biopsies are coded as surgical procedure regardless of margin status.*

## <span id="page-63-0"></span>**Case Studies**

**1. Shave Biopsy followed by Wide Local Excision (WLE)** 

#### **Clinical**

• 1/17/2023 PE: Patient presents with an irregular pigmented macule on the left upper arm. The macule measures 6 mm. The exam was normal other than the 6 mm macule on the left arm.

#### **Procedures**

- 1/17/2023 shave biopsy left upper arm (reporting facility)
- 2/9/2023 Minor procedure, wide local excision of 6 mm melanoma of left upper arm for Breslow 0.4 mm previously excised melanoma: Excision with 1 cm circumferential margin (outside facility)

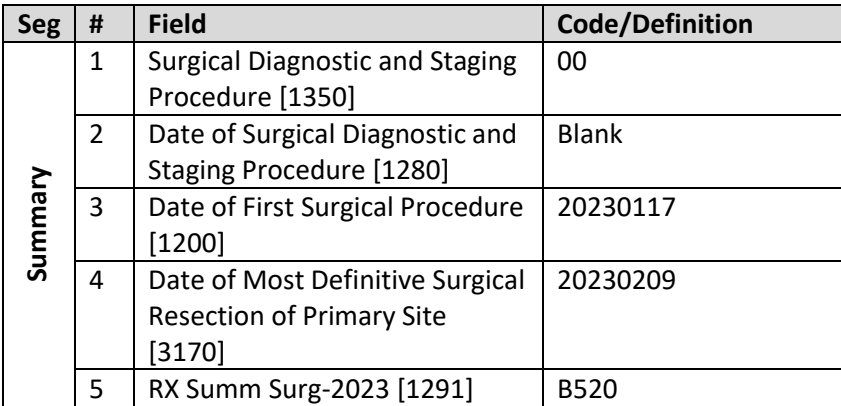

#### **Pathology**

- 1/17/2023 Shave bx Lt upper arm: Malignant melanoma, superficially invasive, depth of invasion (Breslow's thickness) 0.4 mm, Margins negative
- 2/9/2023 WLE lesion Lt upper arm: residual melanoma in situ, margins clear, consistent with previous biopsy site

#### **Coding logic**

- #1: Surgical Diagnostic and Staging Procedure [1350] data item: assign 00 since there was no core biopsy performed.
- #2: Date of SDSP Procedure [1280] is blank since SDSP procedure [1350] is 00.
- #3: Date of First Surgical Procedure [1200] records the earliest date on which any first course surgical procedure was performed including Scope of Regional Lymph Node Surgery [1292] (except for code 1) or Surgical Procedure/Other Site [1294] performed at this or any facility. In this scenario, the data item would be coded to the date of the shave biopsy, 01/17/2023.
- #4: Date of Most Definitive Surgical Resection of the Primary Site [3170] records the date of the most definitive surgical procedure of the primary site performed. In this scenario, the date would be coded to the date of the WLE, 02/9/2023.
- #5: Rx Summ surg 2023 is assigned code B520: Shave Biopsy followed by wide excision performed at an outside facility (WLE and re-excision are equivalent when assigning surgical codes.)

#### **2. Slow Mohs**

#### **Clinical**

• 6/25/23 Physical Exam: A 77-year-old white male presents for Mohs surg for melanoma in-situ of the left nasolabial fold diagnosed on routine skin exam. Exam demonstrates a 11x9 mm ill-defined erythematous patch on the left nasolabial fold. Lymph node exam negative.

#### **Procedures**

- 5/22/23 Shave bx lesion left nasolabial fold (reporting facility)
- 6/25/23 Mohs exc lesion Lt nasolabial fold (layer 1): Entire gross spec with 5 mm margins excised to subq plane. (outside facility)
- 6/27/23 Mohs exc lesion left nasolabial fold (layer 2): Re-exc w/add 3 mm margins to subq plane. (outside facility)

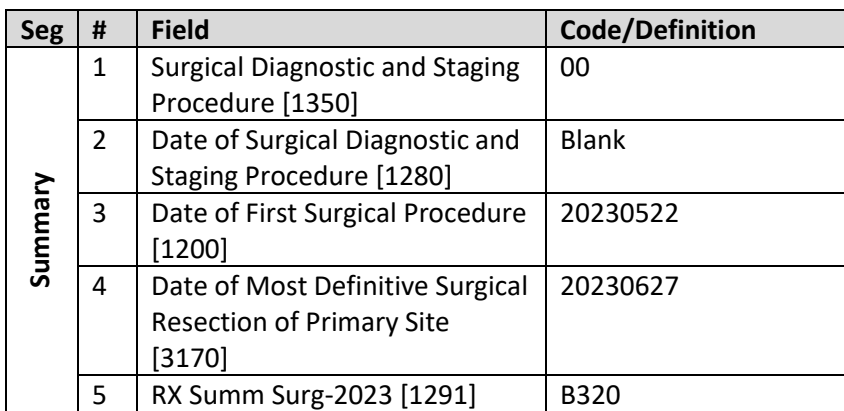

#### **Pathology**

- 5/22/23 Shave bx lesion left nasolabial fold: Melanoma in situ; Invasive melanoma not present; Melanoma in situ present at transected lateral margins
- 6/25/23 Mohs excision left nasolabial fold: Residual melanoma in situ with associated biopsy site changes; Multiple peripheral margins positive; Deep margin clear
- 6/27/23 Mohs excision left nasolabial fold (layer 2): Bx site changes w/actinic keratoses & solar lentigines; no residual atypical melanocytic proliferation

#### **Coding Logic**

• #1: Surgical Diagnostic and Staging Procedure [1350] data item, assign 00 since no core biopsy performed.

- #2: Date of SDSP [1280] is blank since SDSP procedure [1350] is 00.
- #3: Date of First Surgical Procedure [1200] records the earliest date on which any first course surgical procedure was performed including Scope of Regional Lymph Node Surgery [1292] (except for code 1) or Surgical Procedure/Other Site [1294] performed at this or any facility. In this scenario, it would be coded to the date of the shave biopsy, 5/22/2023.
- #4: Date of Most Definitive Surgical Resection of the Primary Site [3170] records the date of the most definitive surgical procedure of the primary site performed. In this scenario use the date of the Mohs, 6/27/2023.
- #5: Rx Summ Surg 2023 is assigned code B320 for Mohs surgery performed on different days.

#### **Appendix M Summary of Coding Rules**

Data item Surgical Procedure of Primary Site [NAACCR data item #1290] is no longer collected beginning with diagnosis year 2023.

Do not re-assign codes previously coded for diagnosis years 2022 and prior for data item 1290.

Margins are collected under a new SSDI and are no longer factored into the surgical code.

Assign biopsy procedures to the Surgical Diagnostic and Staging Procedure (SDSP) *ONLY* when there is small specimen of tissue taken from the melanoma tumor, *such as a core biopsy.* This is a change from diagnosis year 2022. *For diagnosis year 2023, melanoma primary will rarely have a code other than 00 in the SDSP data item.*

Code the procedure and not the results of the procedure

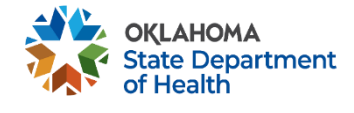

This publication was issued by the Oklahoma State Department of Health (OSDH), an equal opportunity employer and provider. A digital file has been deposited with the Publications Clearinghouse of the Oklahoma Department of Libraries in compliance with section 3-114 of Title 65 of the Oklahoma Statutes and is available for download at [www.documents.ok.gov](http://www.documents.ok.gov/) .| Issued June 2023